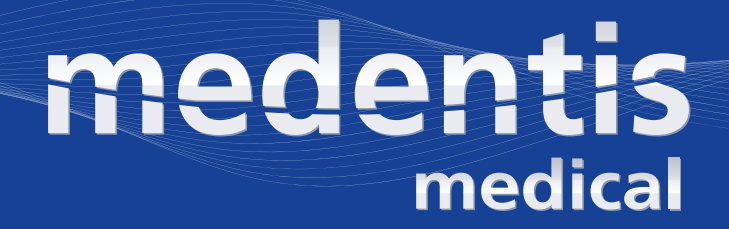

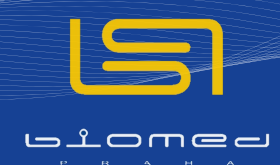

### QUICK-TIME GUIDE 2.0

**Uživatelský manuál pro ICX-MAGELLAN X**

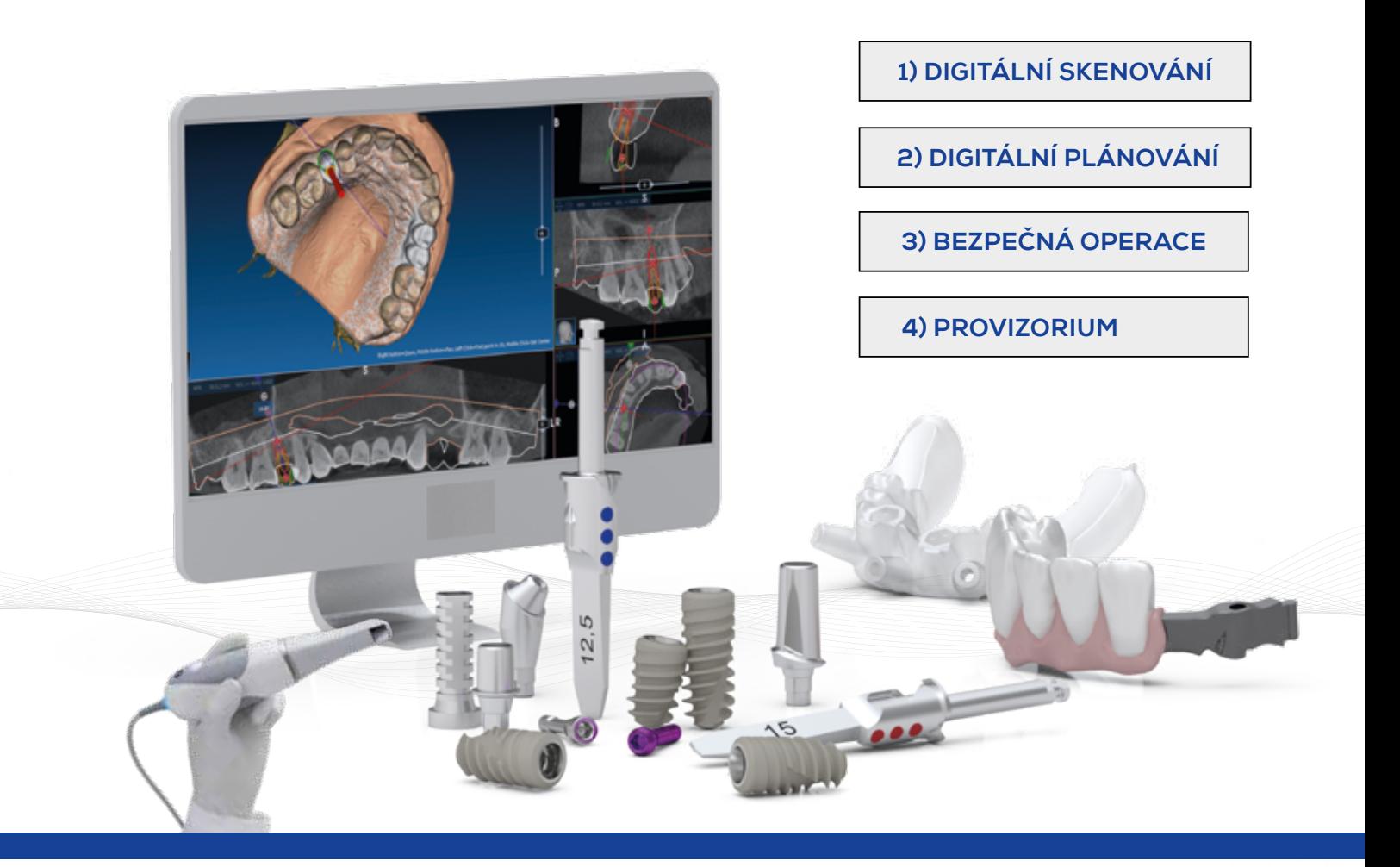

DIGITÁLNÍ PRACOVNÍ POSTUP V IMPLANTOLOGII

*DENTAL. DIGITAL. FINAL.*

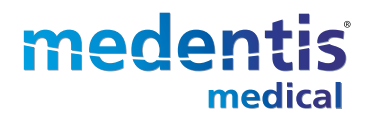

#### **Obrázek 1:**  "Patient hinzufügen" Přidat pacienta

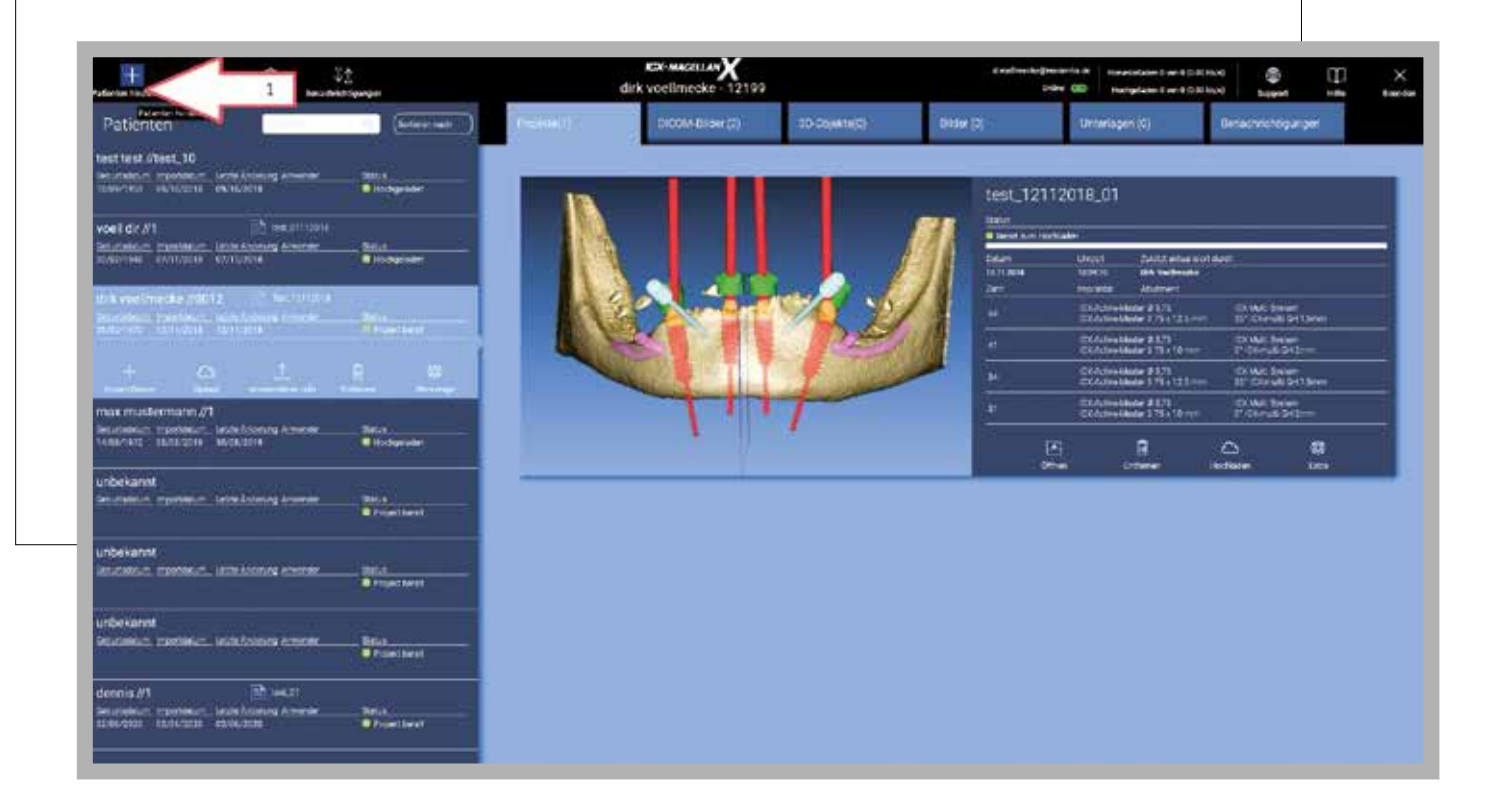

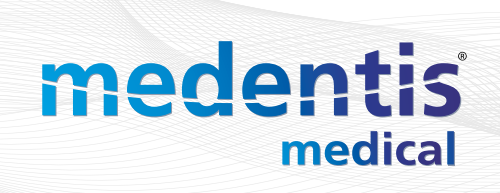

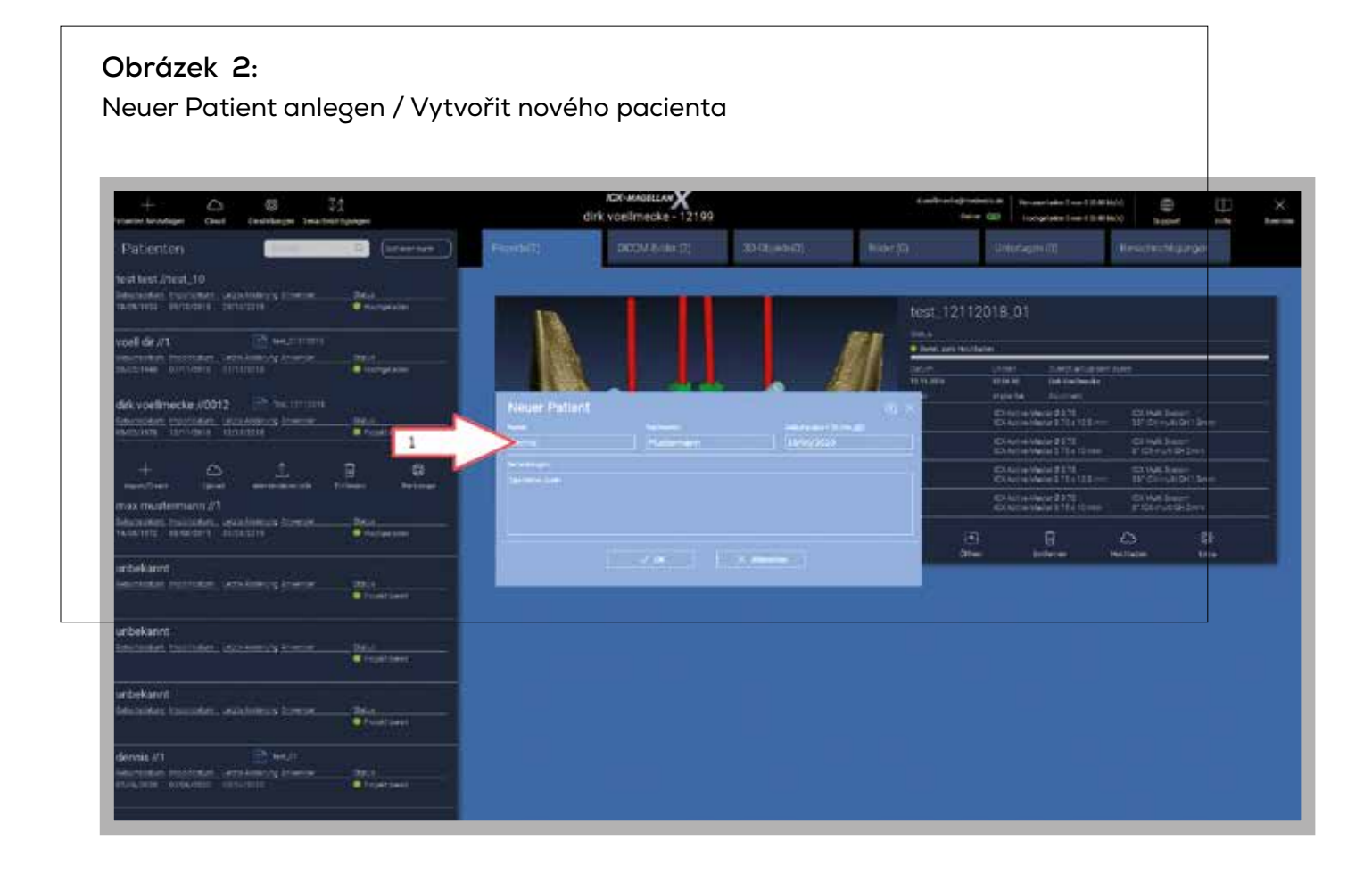

#### **Obrázek 3:**

Bez dvojitého skenování pokračujte bodem 4. Chcete-li provést dvojité skenování, pokračujte body 38 - 47 (strana 22-26).

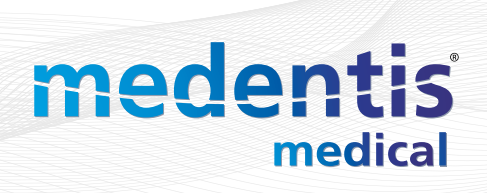

#### **Obrázek 4:**

Importieren > "3D Untersuchung importieren/Projekt" > "DICOM-Ordner importieren" Import > "Importovat 3D obraz/projekt" > "Importovat složku DICOM"

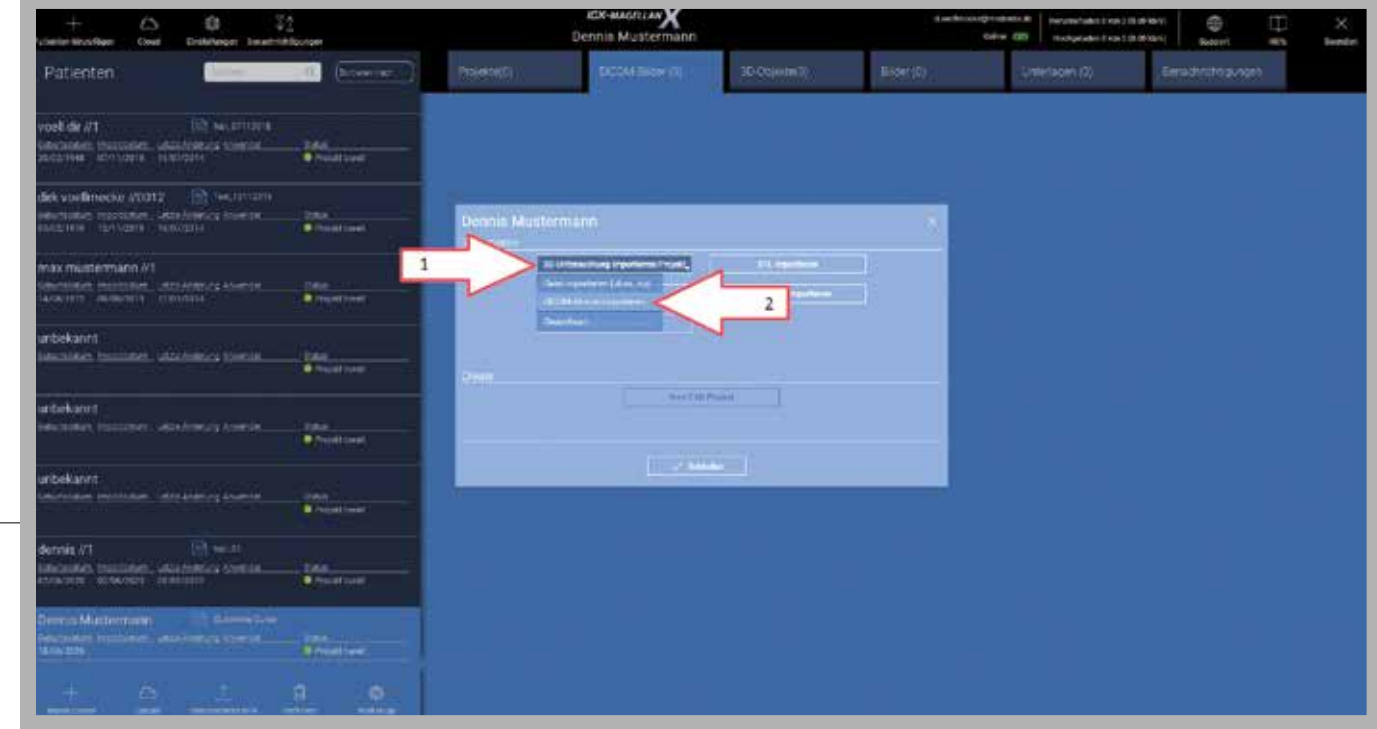

#### **Obrázek 5:**

Vyberte projekt z USB disku, složky nebo DVT

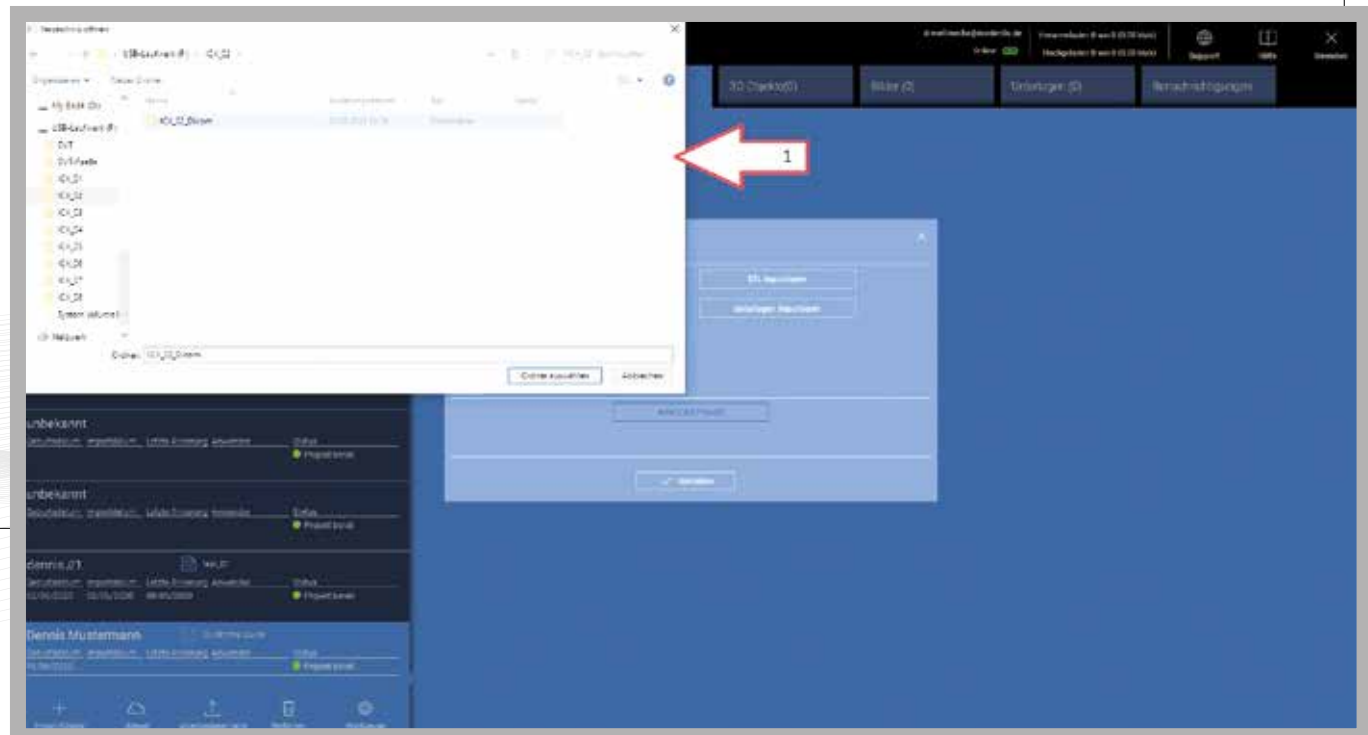

**Obrázek 6: "STL importieren"** > Vyberte typ modelu a importujte jeden po druhém (zde musí být importovány všechny dostupné modely) > "Zavřít" obě okna, **Schließen"** 

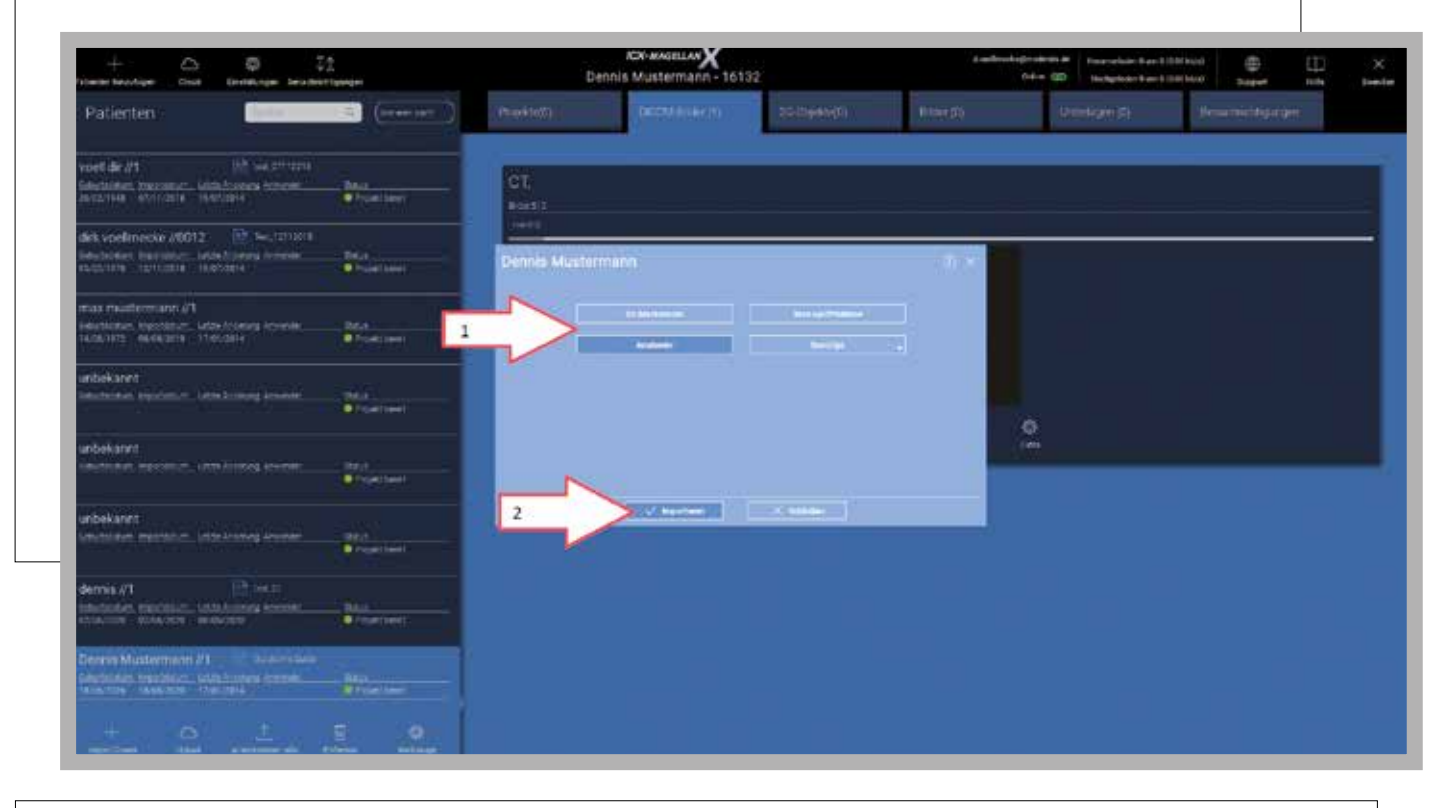

#### **Obrázek 7:**

Projekt otevřete "Öffnen"

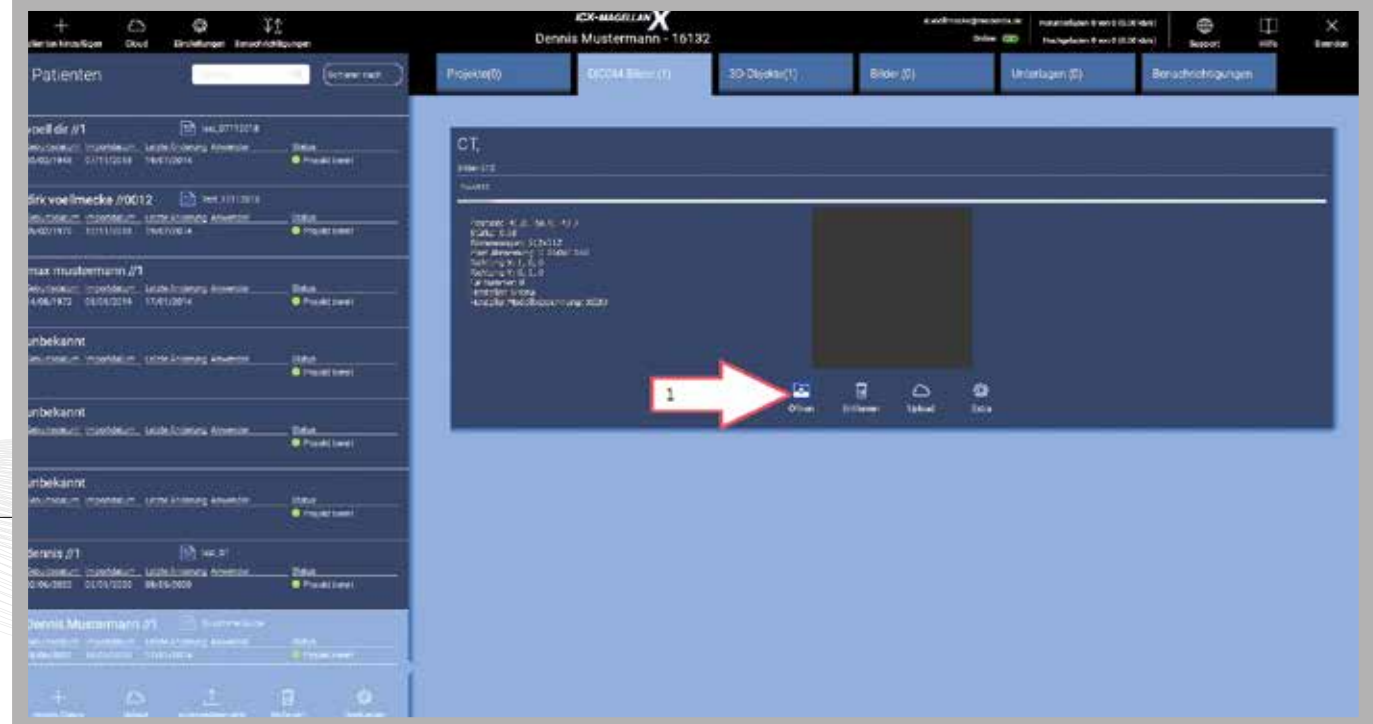

#### **Obrázek 8:**

Ořez -Beschneiden > nastavte na "on" > DICOM složku na "dauerhaft beschneiden"

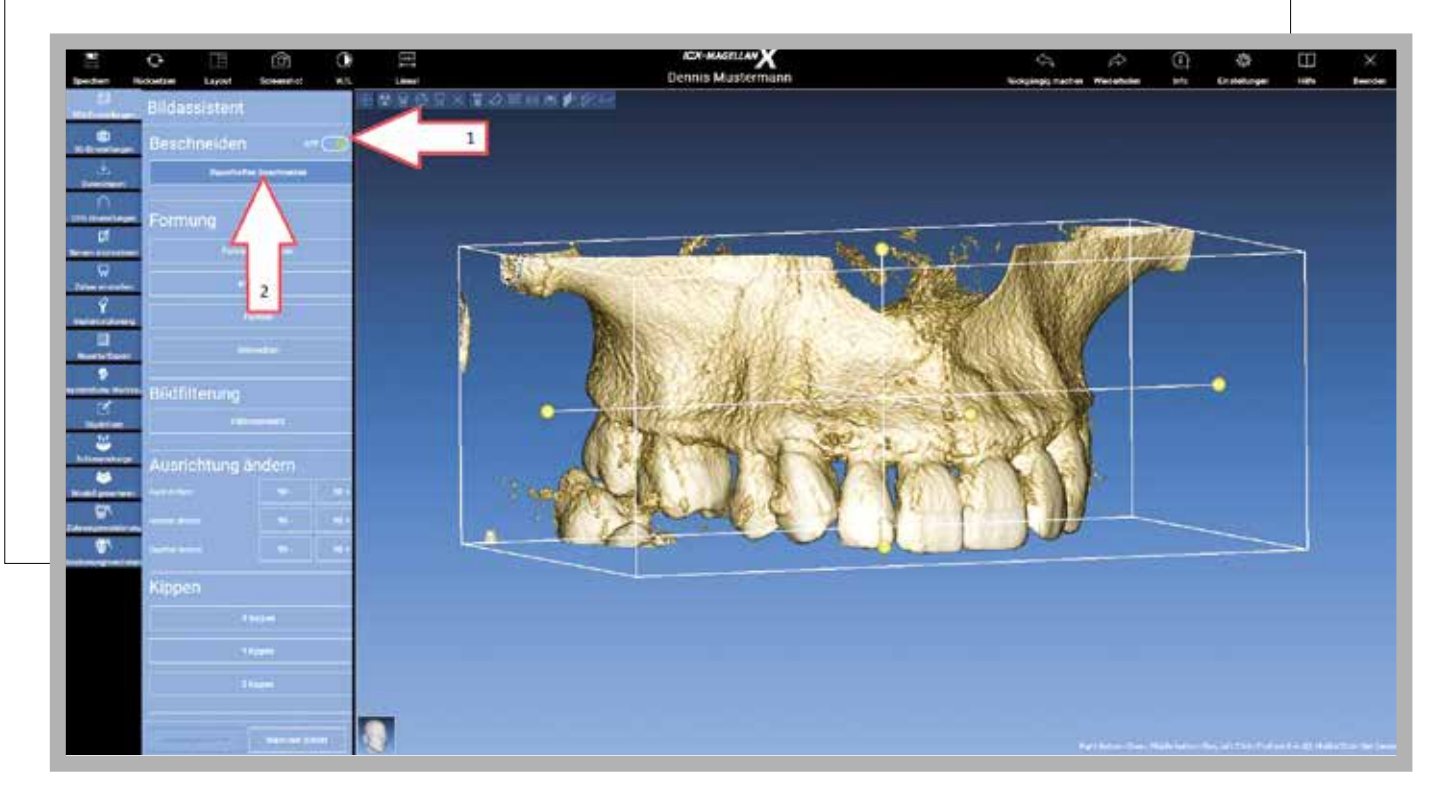

#### **Obrázek 9:**

vystřihněte pomocí "tvarů" >dále "nächster Schritt" "Formung beginnen" > Označte artefakty a nepotřebné součásti >

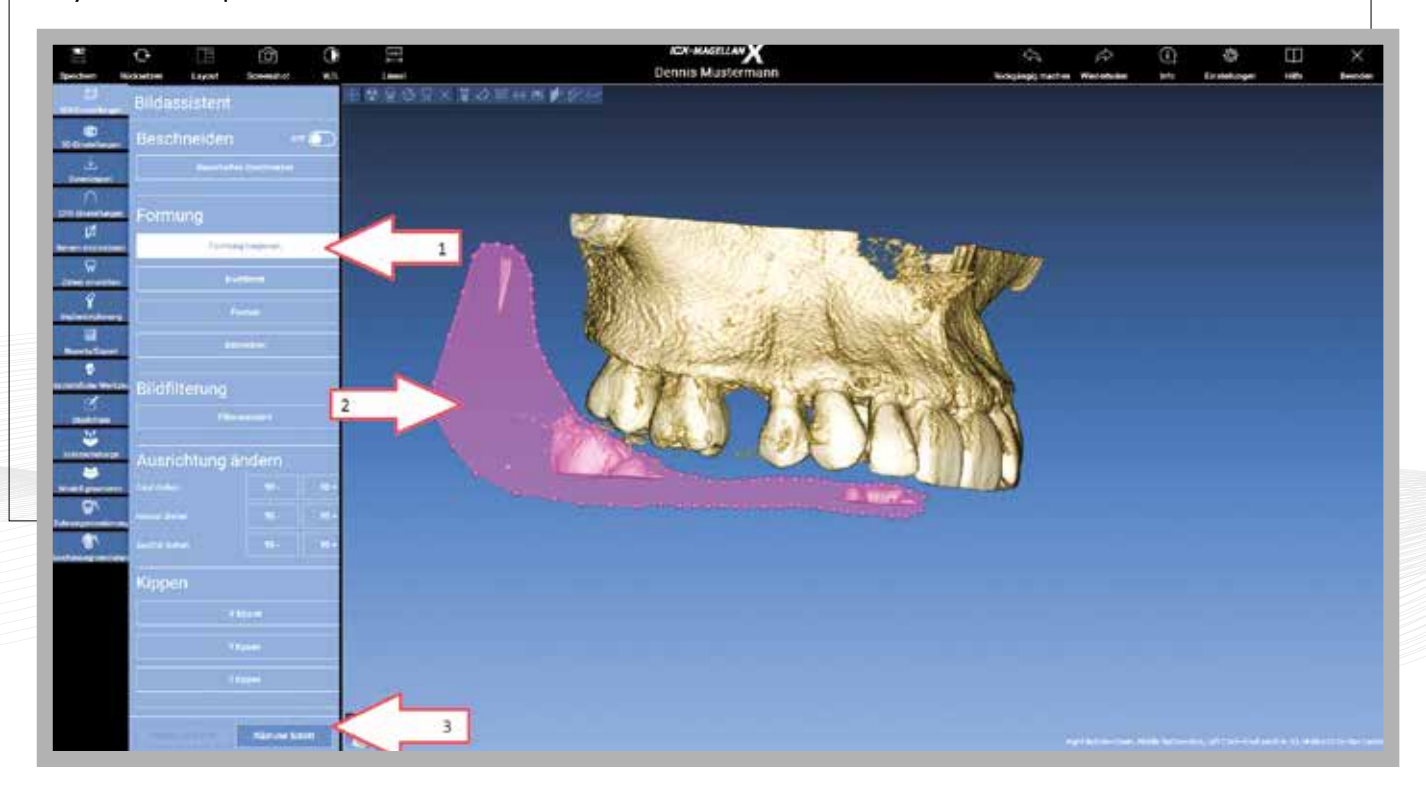

již nebude možné automatické vyhodnocení kvality kosti >dále "Nächster Schritt" **Obrázek 10:** 3D nastavení > prosím neměňte, pokud je zobrazení optimální, jinak

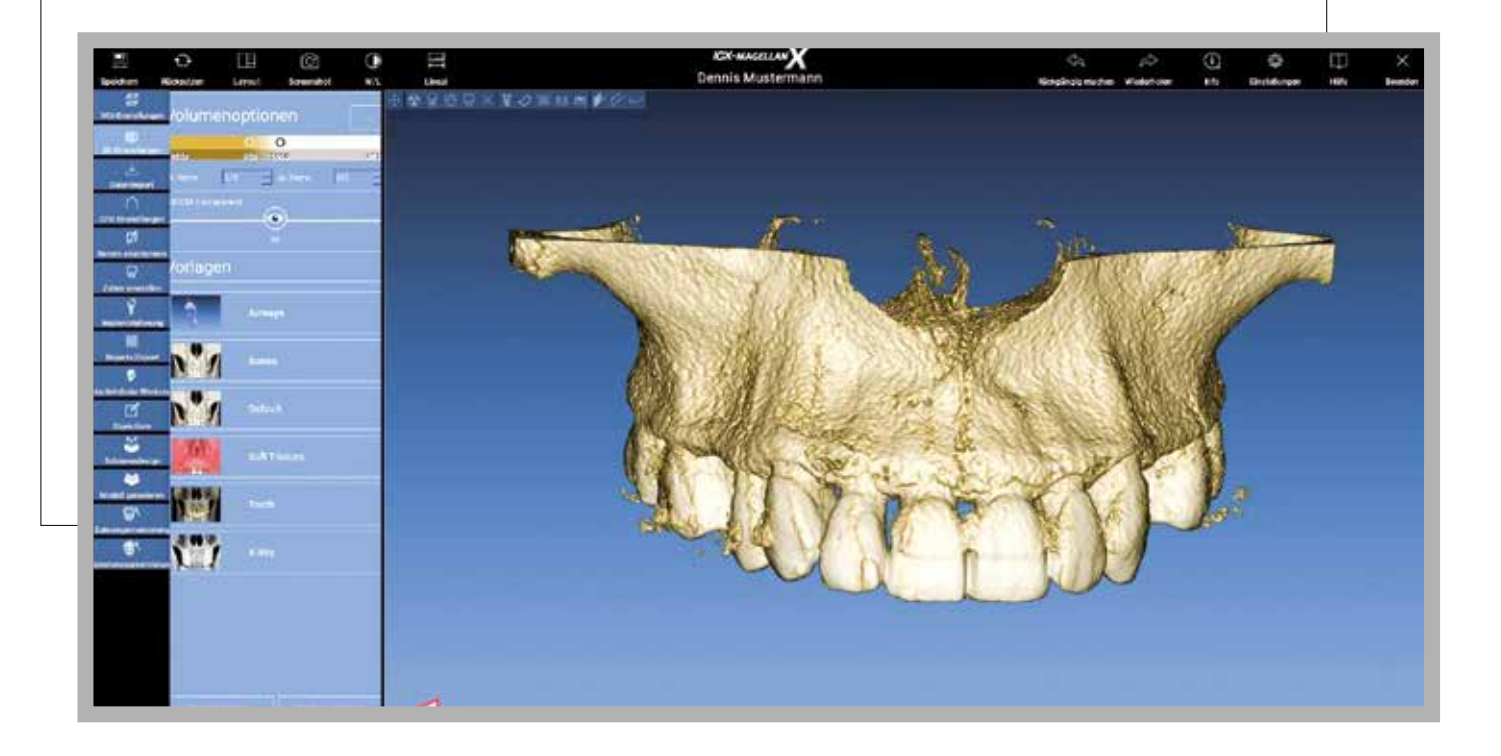

#### **Obrázek 11:**  3D objekty > Vybrat objekt > "Přiřazení"> "Matching" > "OK"

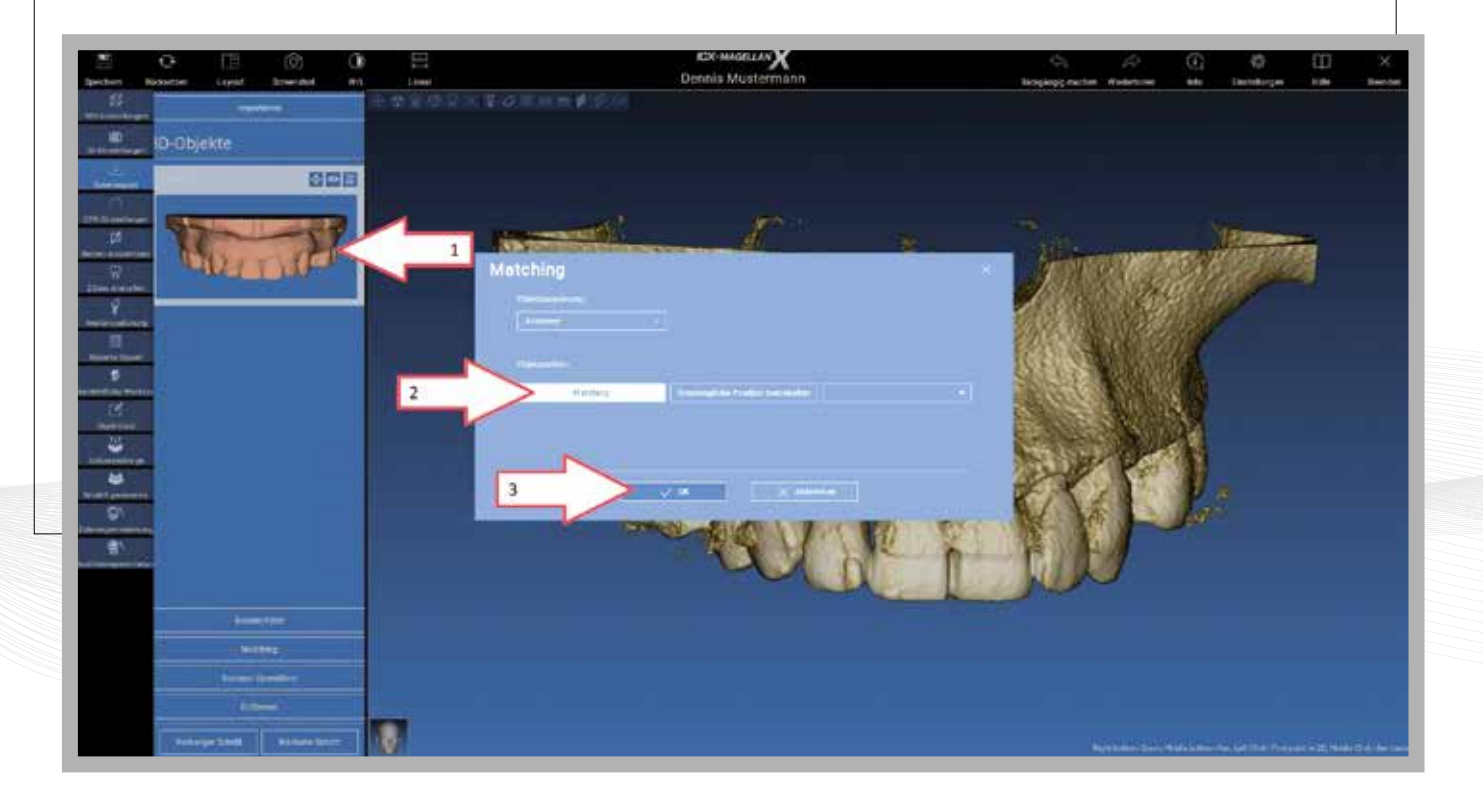

#### **Obrázek 12:**

Matching > Shoda > Vytvořte značky > "Body úprav" "Anpassungspunkte"

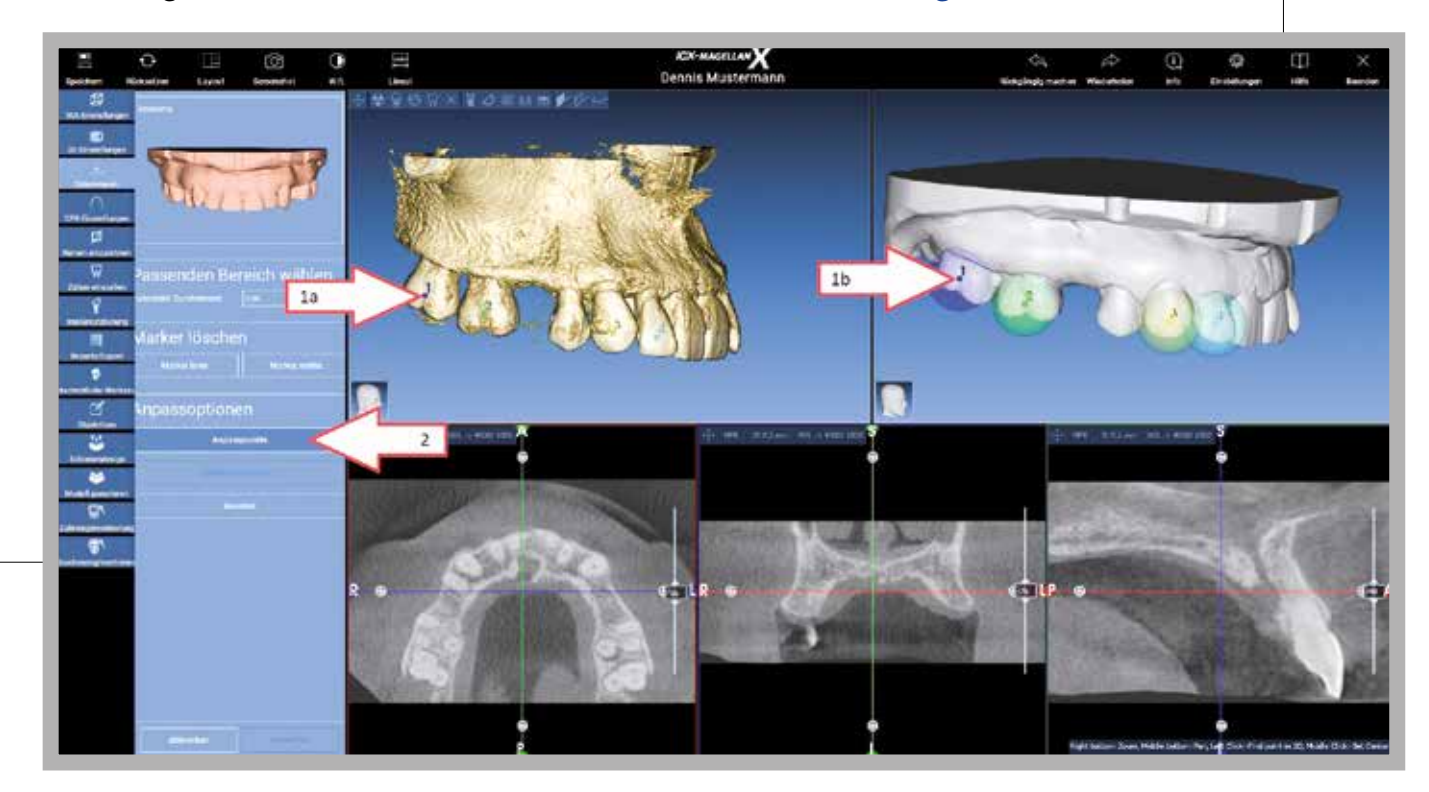

#### **Obrázek 13:**

Volitelně znovu můžete upravit pomocí trojrozměrného nastavení \_Použít\_ "Anwenden"

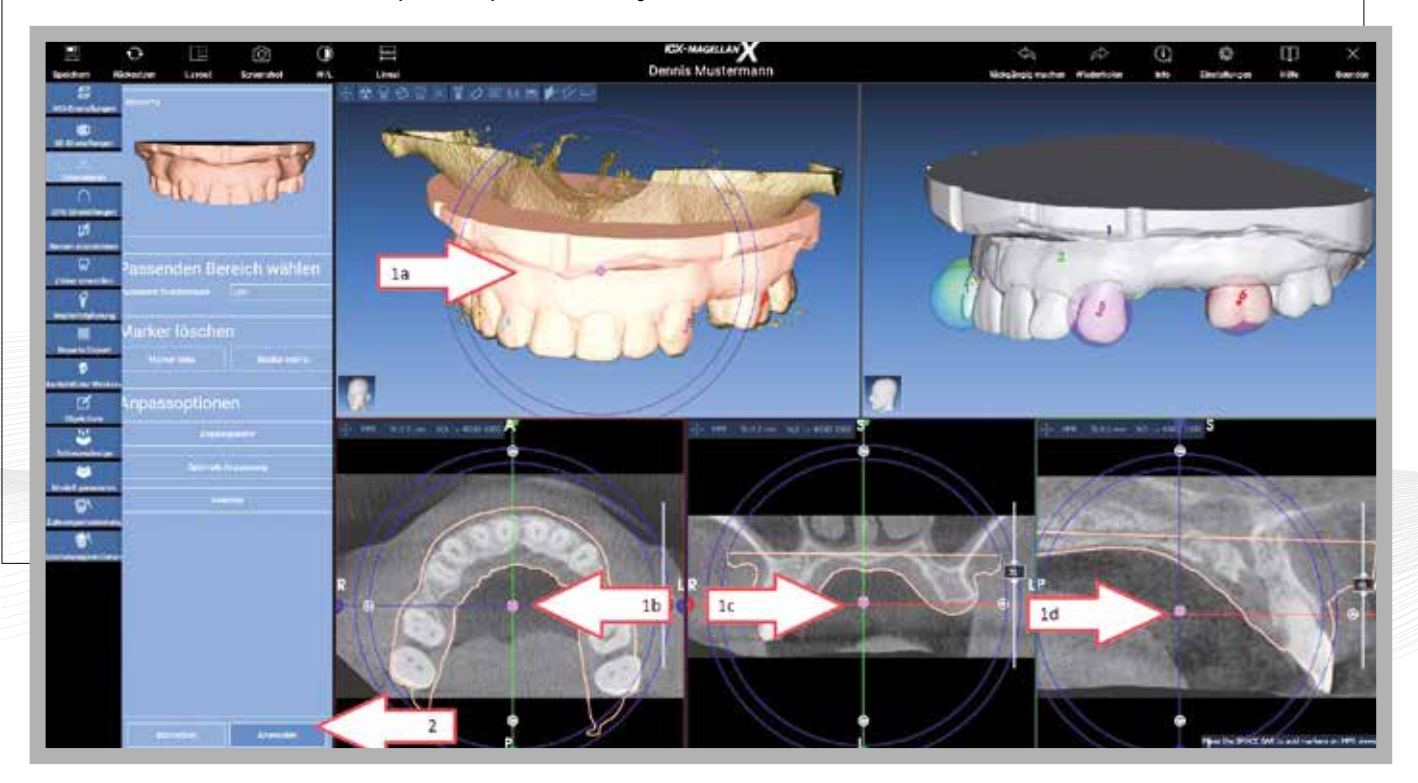

Obrázek 14: V případě potřeby vyberte 2. STL soubor > "Shoda" > "Stejné jako..." > "…Skenování značek" > "OK" > "Další krok" > **"Matching" > "Gleich wie…" > "…Mar**ker Scan" > "OK" > "Nächster Schritt"

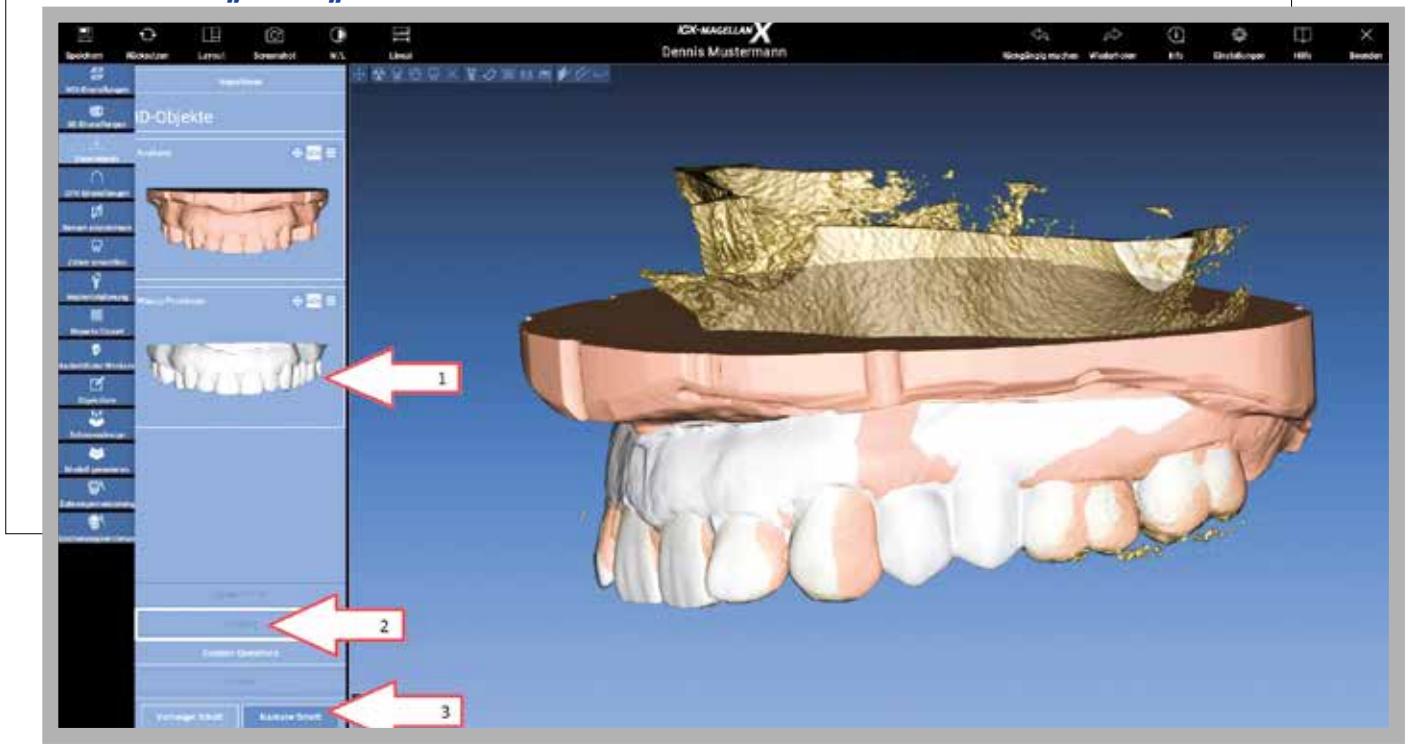

#### **Obrázek 15:**

Vyberte oblast PANO > dolní čelist "Unterkiefer" nebo horní čelist" "Oberkiefer"

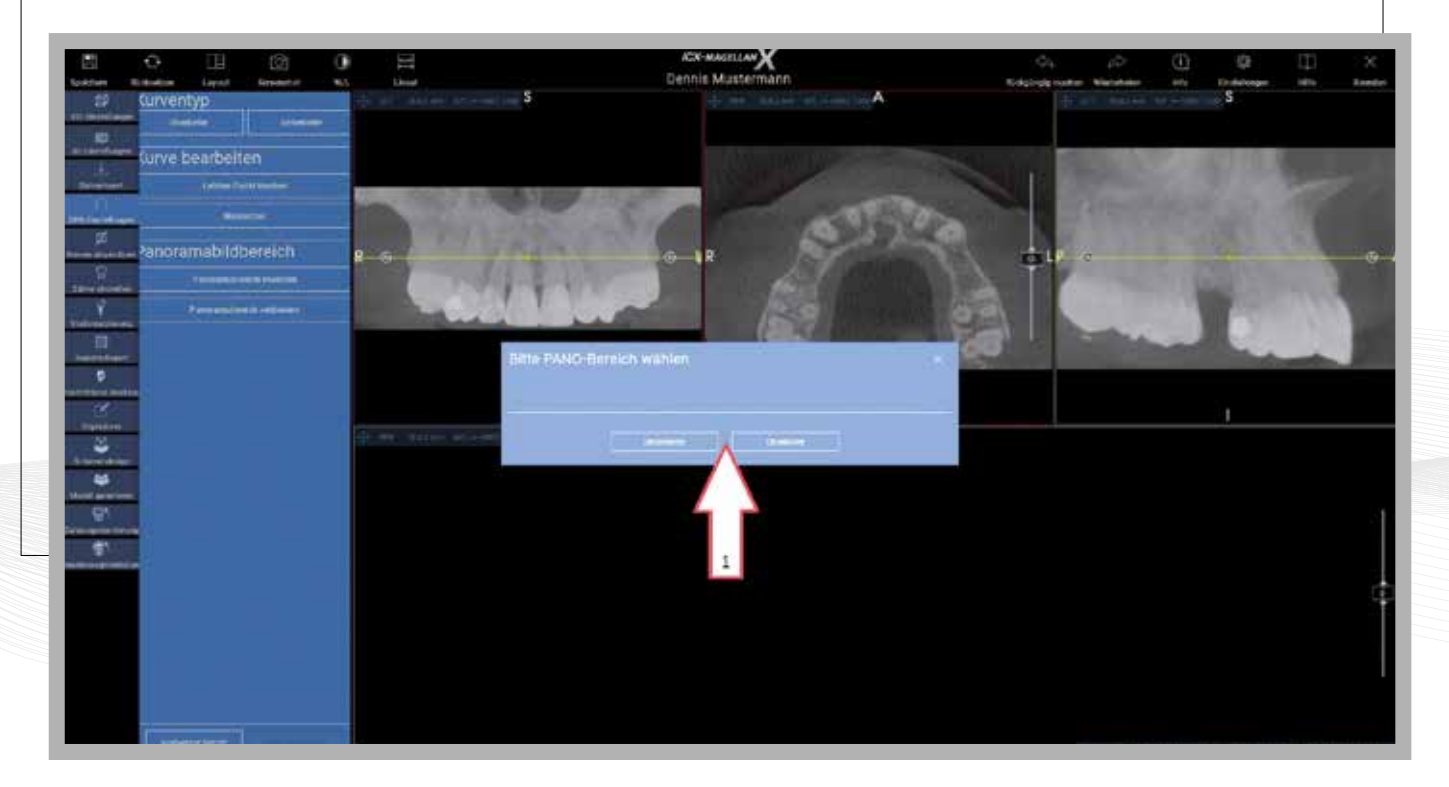

#### **Obrázek 16:**

Upravte rovinu v horní části ke kořenovým špičkám / ve spodní části u foramenu

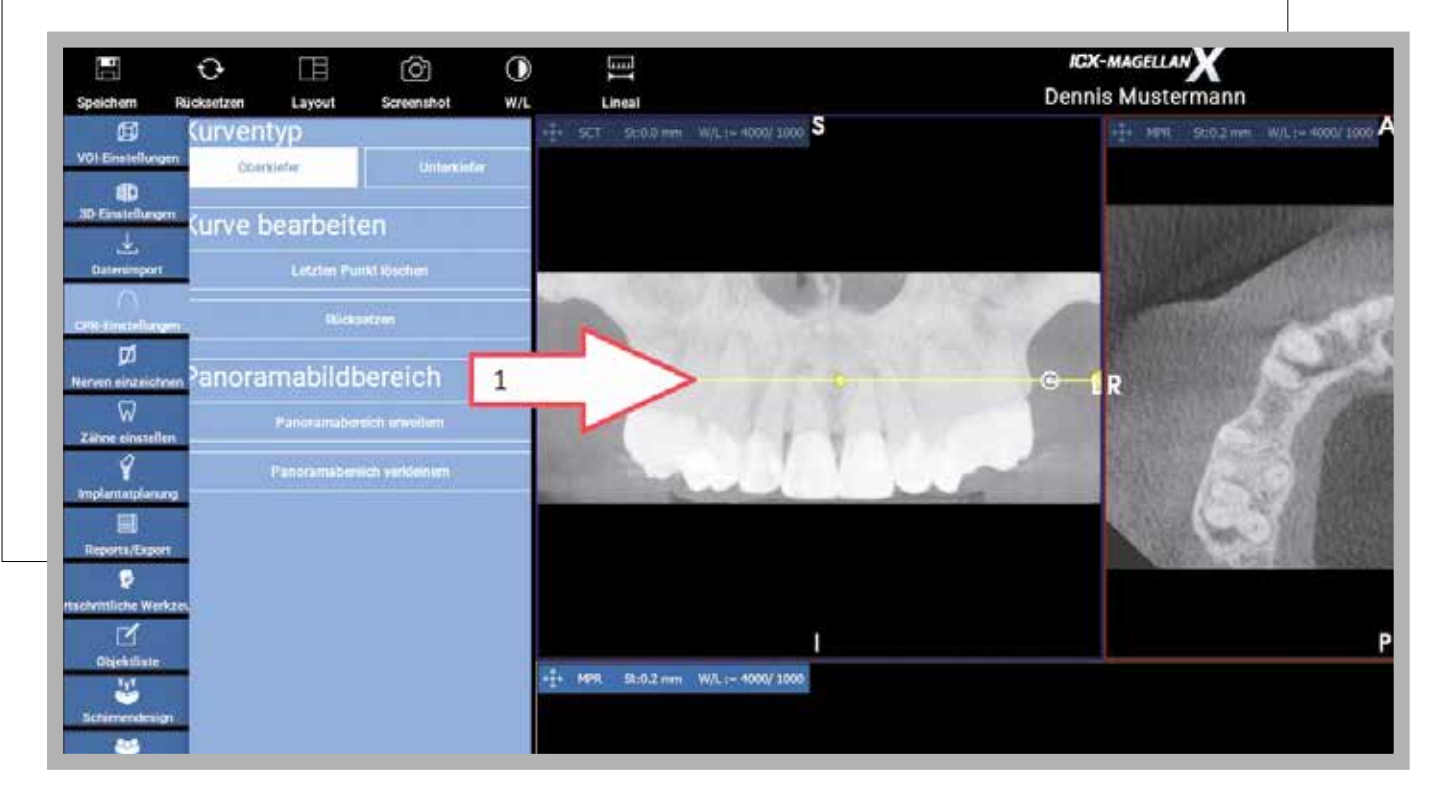

### **Obrázek 17:**

Nastavte sklon k okluzní rovině

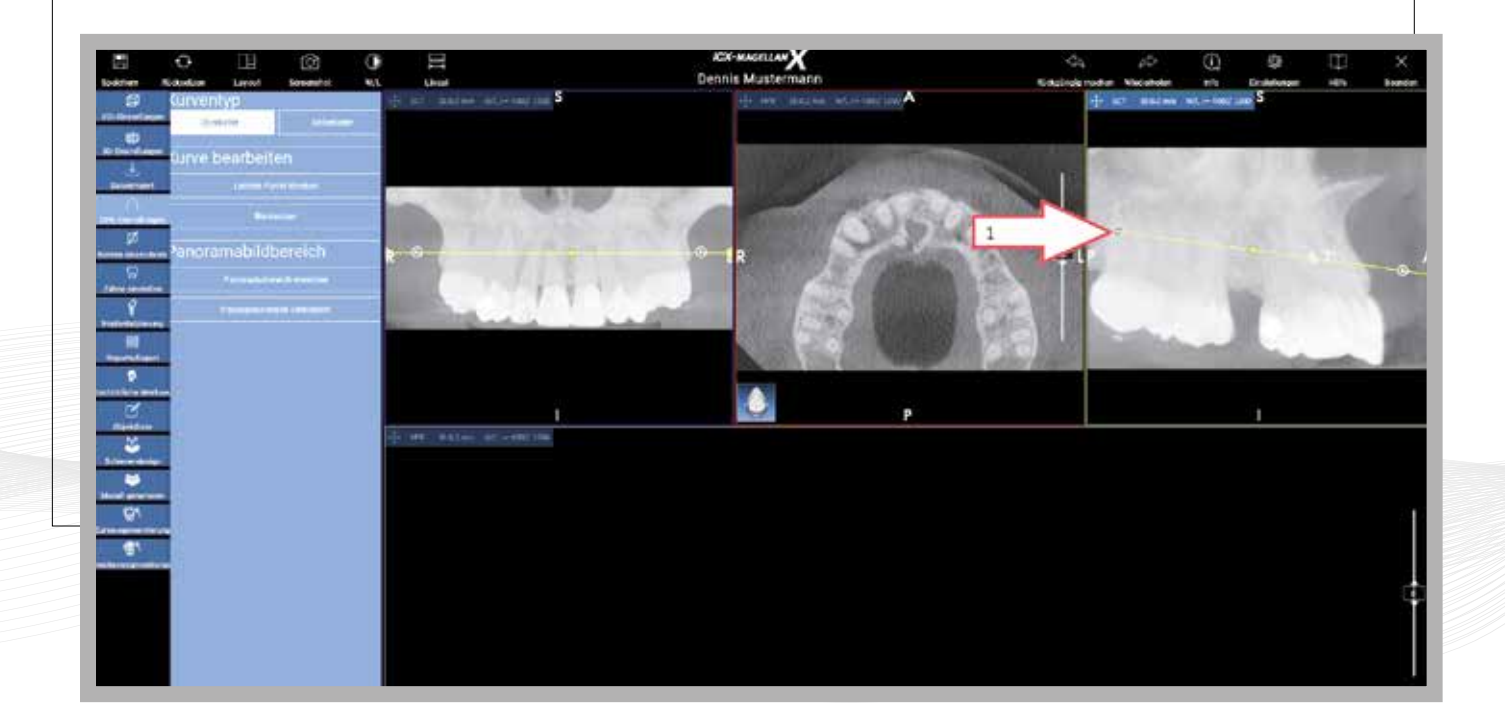

by měl být v dolní čelisti jasně viditelný > dále "**Nächster Schritt" Obrázek 18: Nastavujte body (levé tlačítko myši) a posunujte > Mandibulární nerv** 

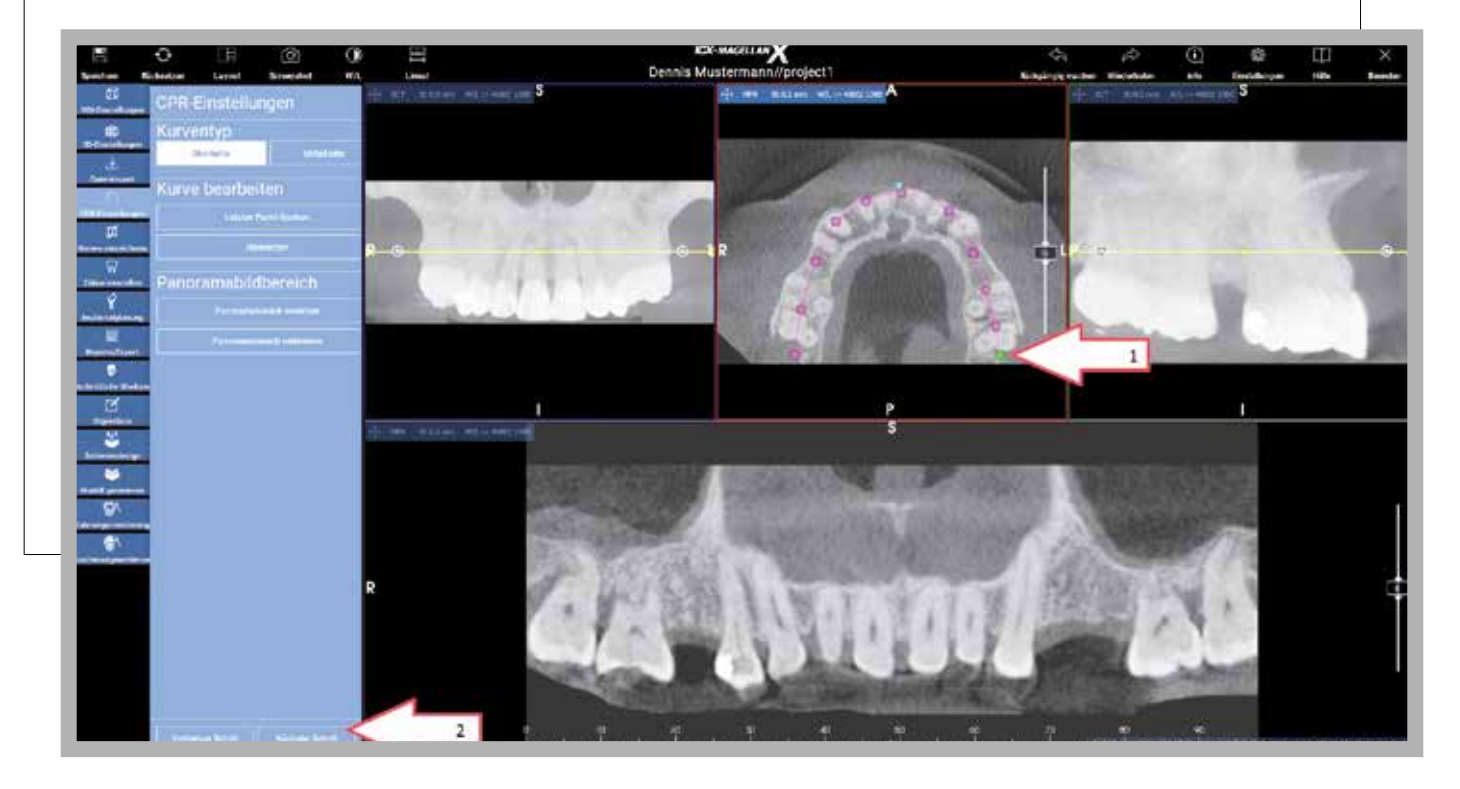

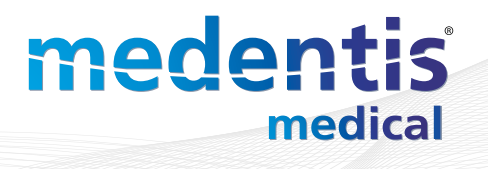

#### **Obrázek 19:**

části a označte mandibulární nerv (levým tlačítkem myši) Pouze dolní čelist > (horní pokračujte bodem 19) nastavte body od distální k meziální

- > Přesuňte kurzor na horní obrázek
- > Kolečkem myši posouvejte distálně žlutou rovinu řezu na spodním obrázku
- k viditelné foramen mentale.
- > Umístěte do horního obrázku další body, které představují foramen mentale. >

#### "Linken Nerv hinzufügen"

další krok "Nächster Schritt" > Opakujte předchozí kroky k vizualizaci mandibulárního nervu a foramen mentale>

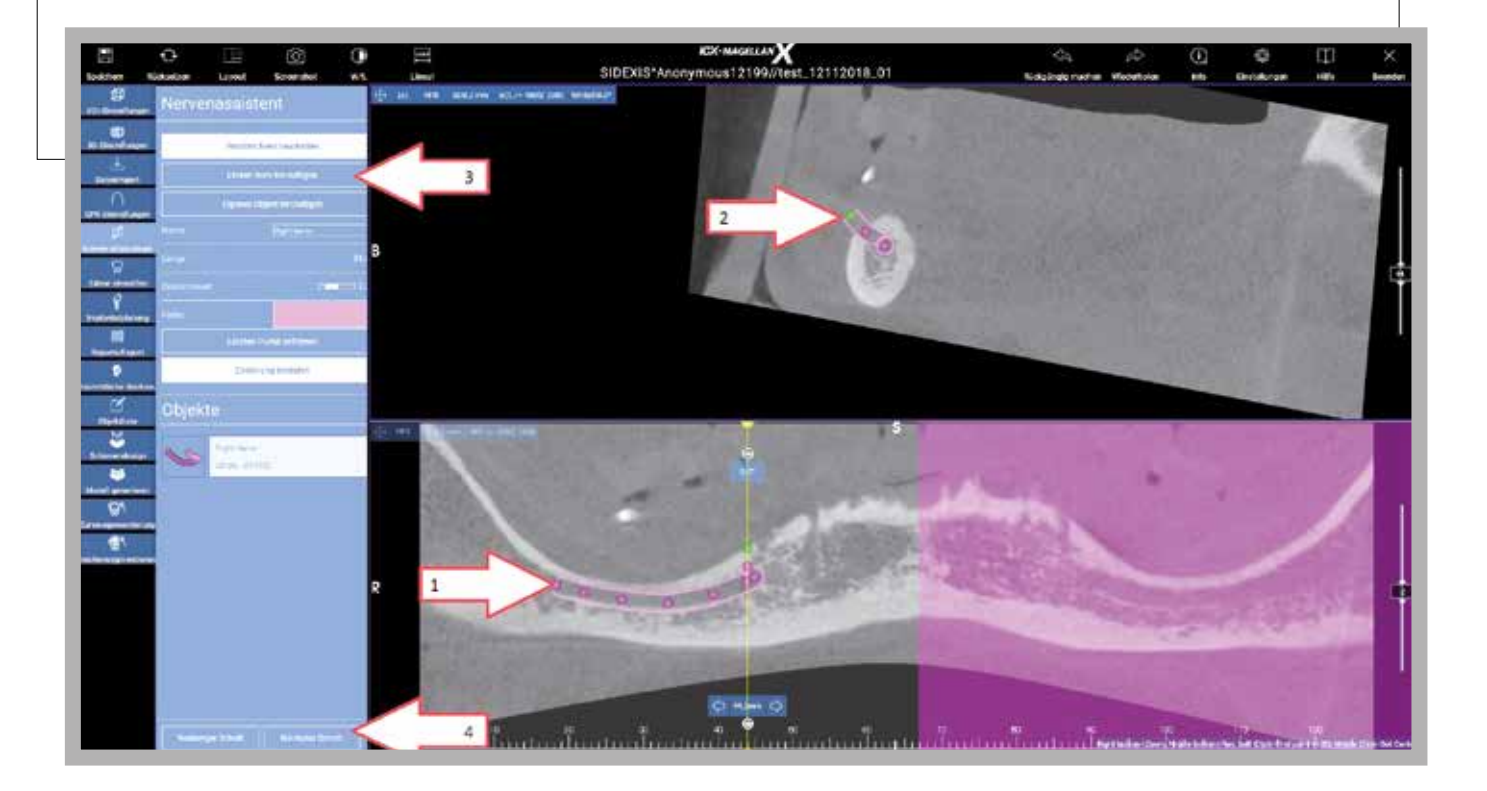

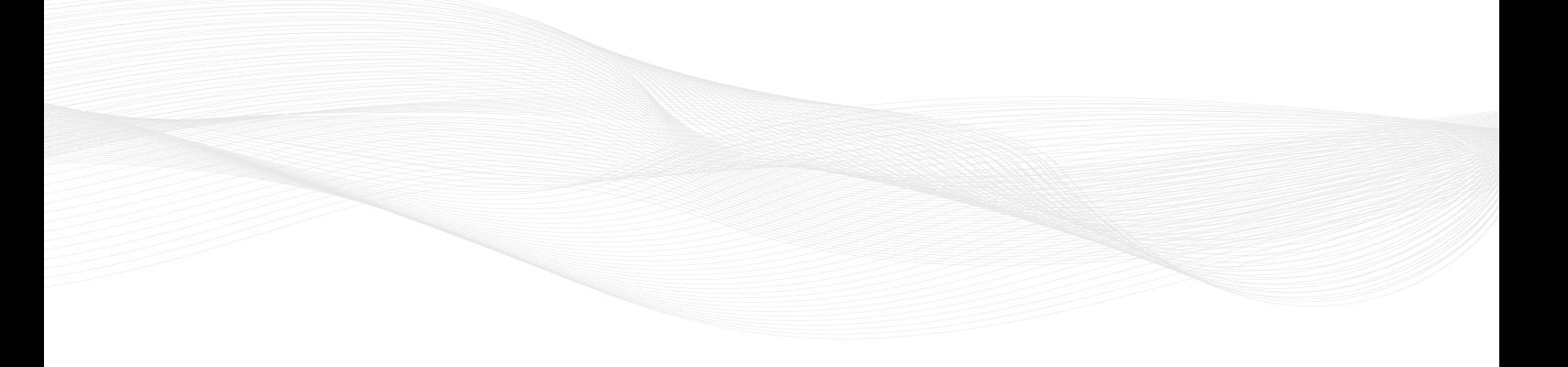

#### **Obrázek 20:**

Vyberte zuby a označte na STL>další krok "Nächster Schritt"

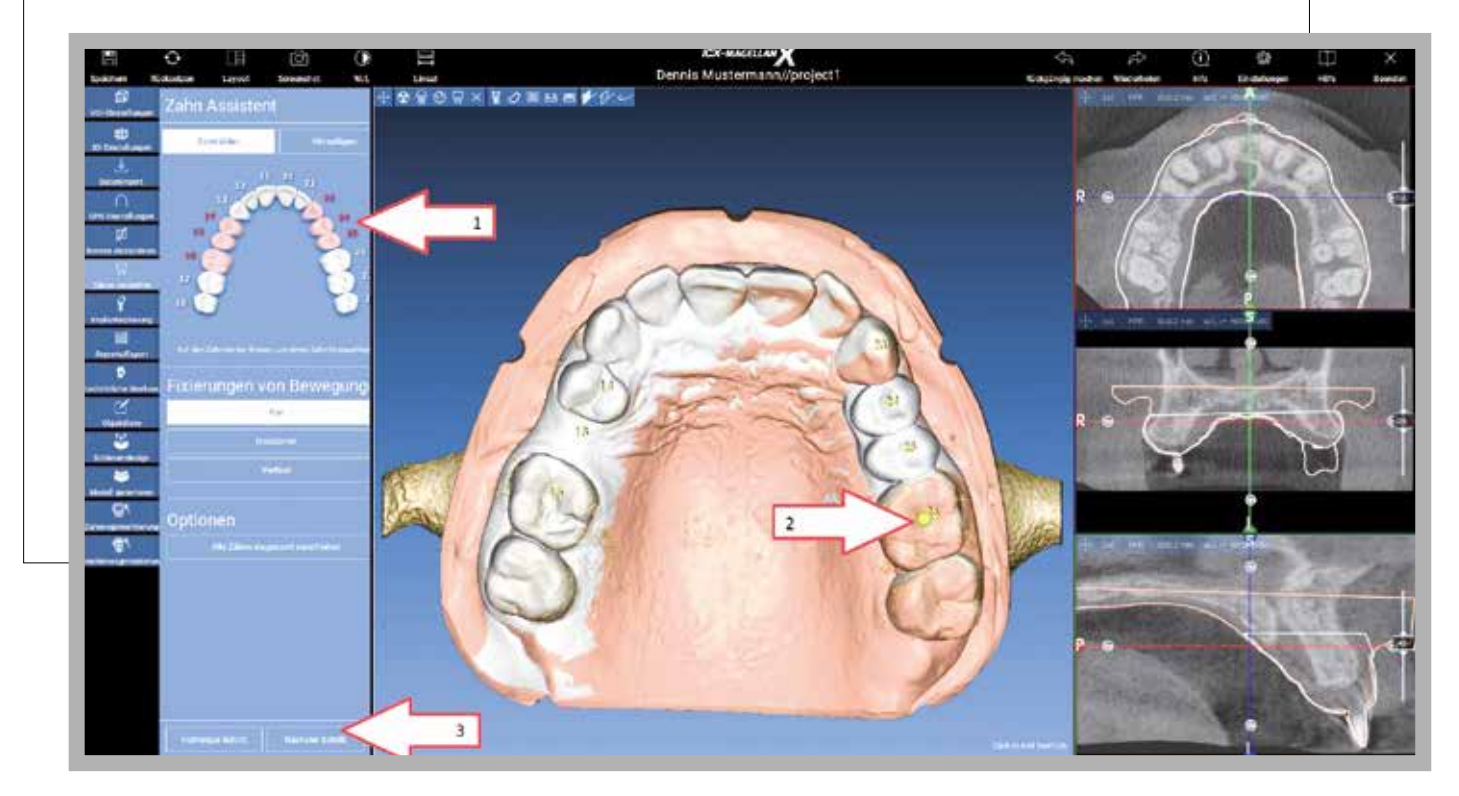

#### **Obrázek 21:**

Regio auswählen V RTG snímku umístěte rovinu řezu > v diagramu zubů vyberte regio > in Zahn schema

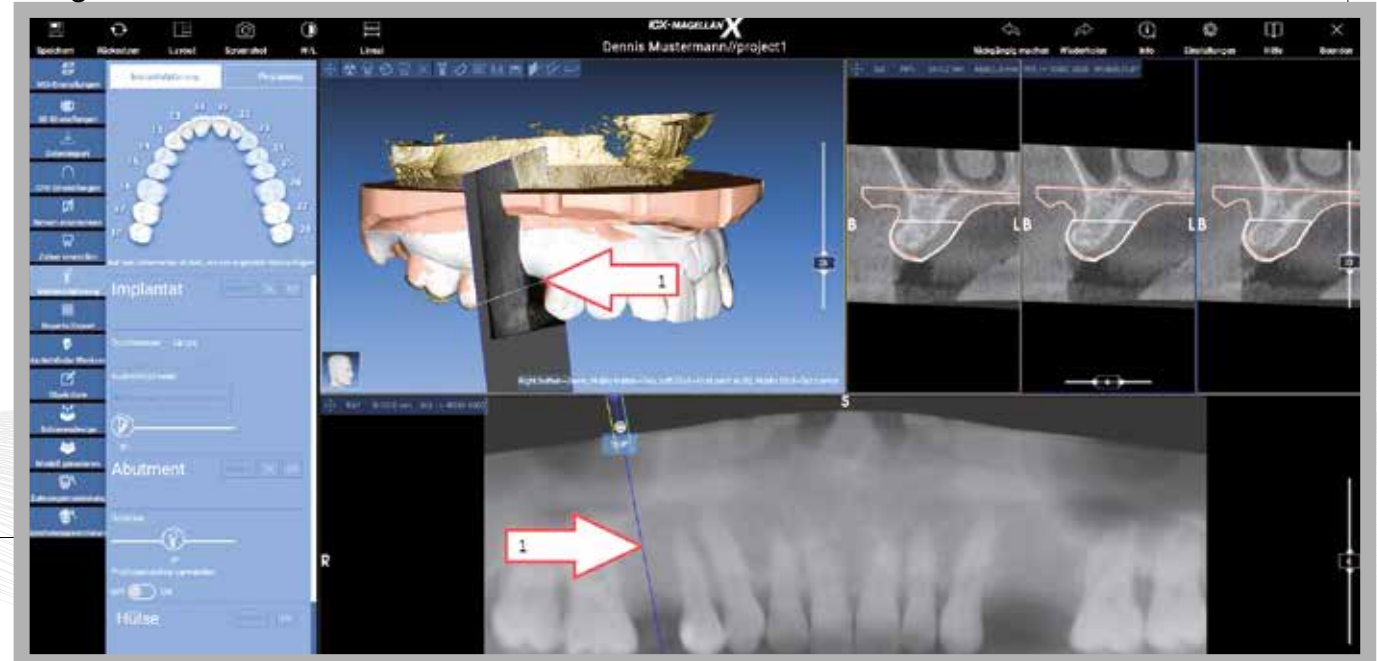

### **Obrázek 22:**

Vyberte výrobce implantátu, model, abutment a pouzdro > Pozice > "Použít"> "Anwenden"

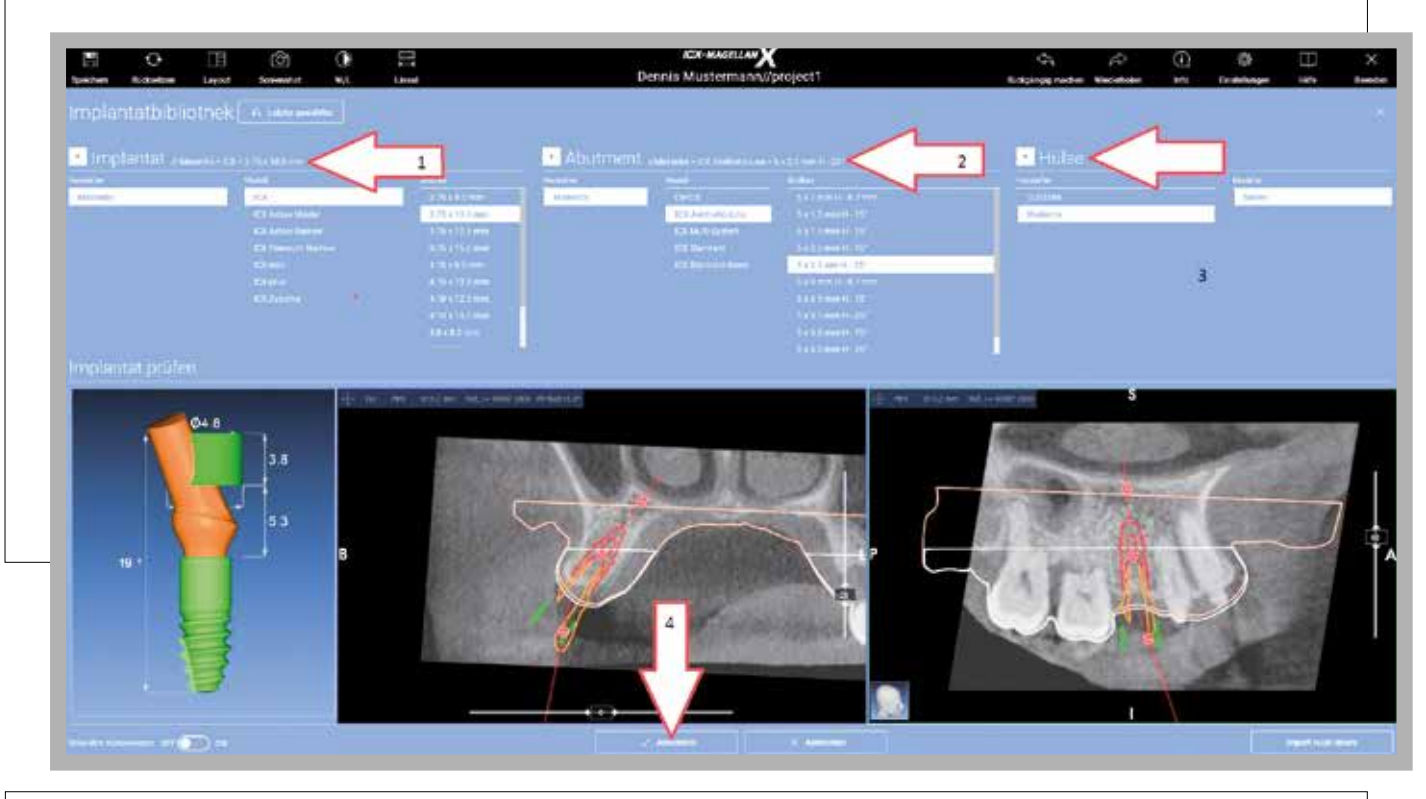

umístěte "Anwenden" v zubním diagramu > vyberte výrobce implantátu, model, abutment a pouzdro > **Obrázek 23:** Pro další implantáty: umístěte rovinu řezu v RTG snímku > vyberte regio

-

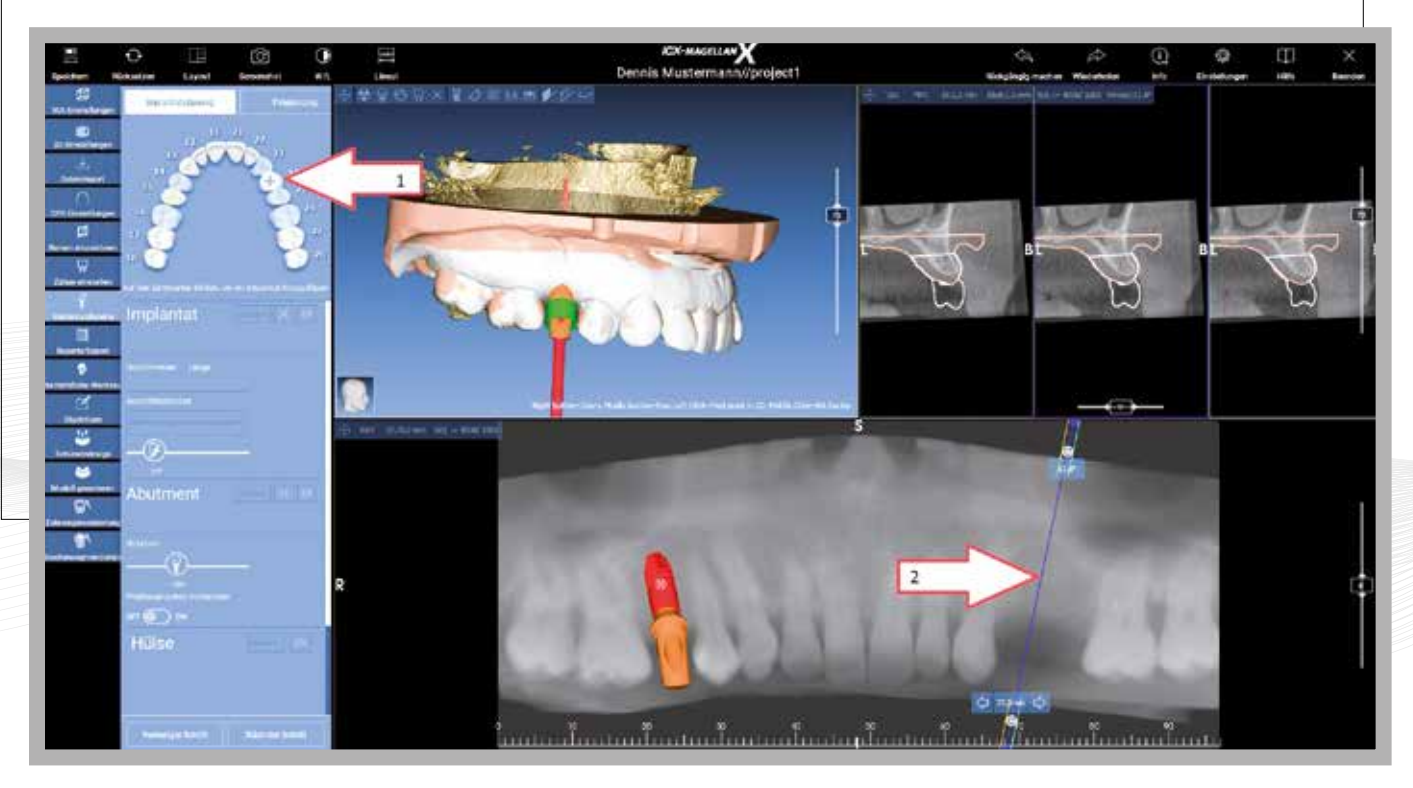

**Obrázek 24:**  Ke kontrole - Zur Überprüfung > "Layout" > vyberte > "OK"

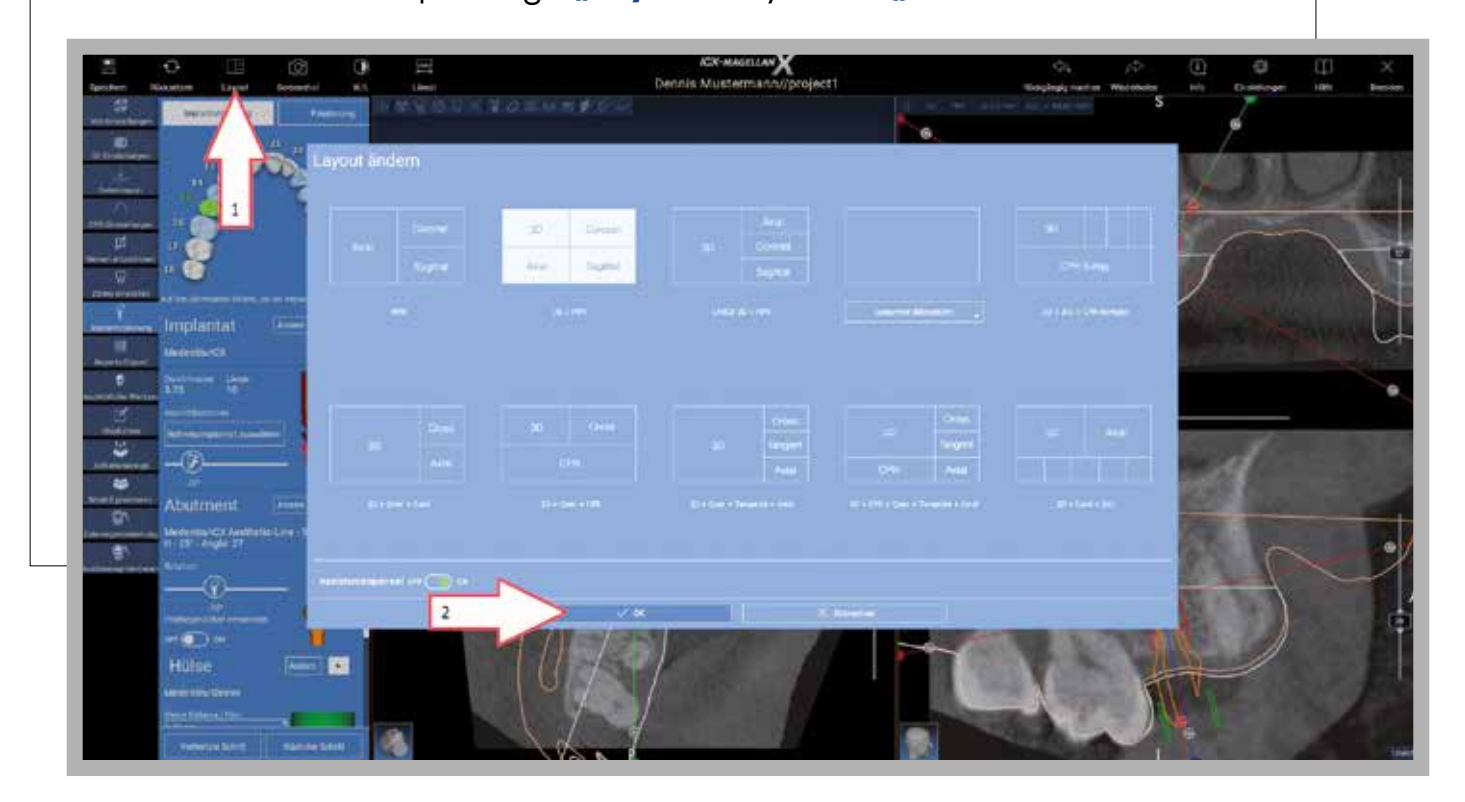

**Obrázek 25: Report, export dat > "Implantatbericht" > vyplňte> "OK" > název sou**boru > "uložte"> "Speichern"

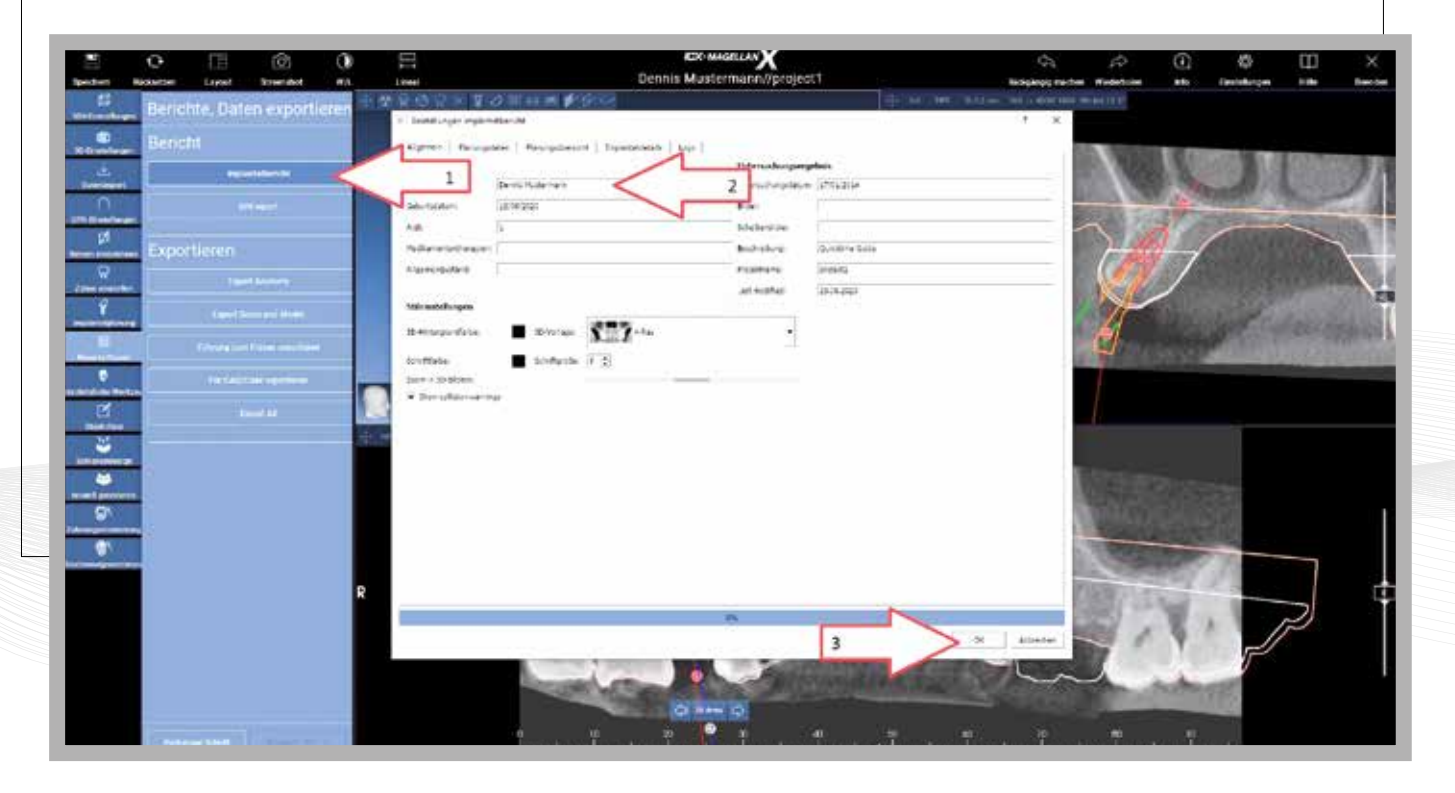

**14** *Service-Tel.: +49 (0)2641 9110-0 · www.medentis.de* **15** *www.*b*i*o*med-*p*r*aha*.c*z *· www.medentis.de*

ausblocken >další krok"Nächster Schritt" volné tvary Freiformen >přidat"Hinzufügen" > zablokovat ostré hrany-scharfe Kanten Einschu-brichtung nach Ansicht festlegen" >podříznutí "Unterschnitte erzeugen" > **Obrázek 26: návrh šablony "Schienendesign"** > vyrovnat > nastvit zobrazení "

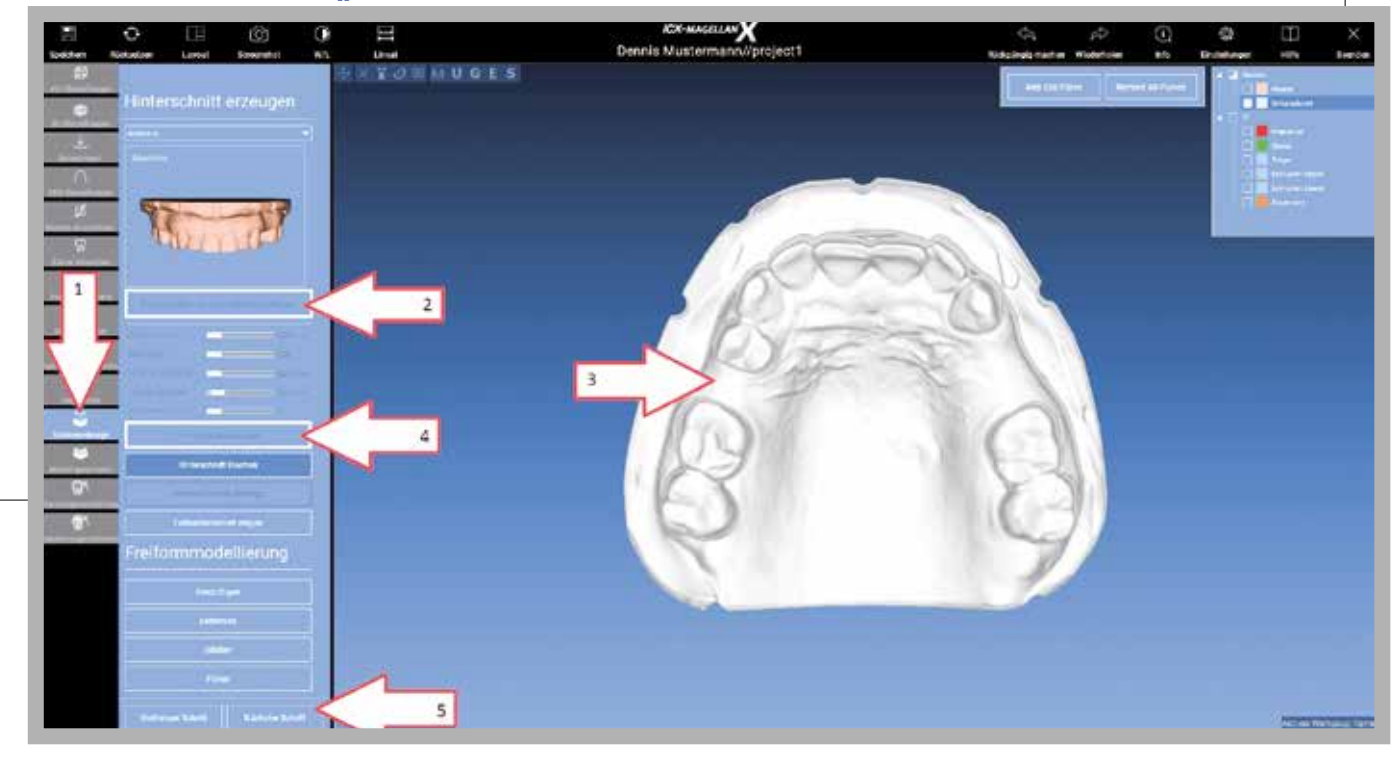

Obrázek 27: Určete rozsah vrtací šablony umístěním bodů na model > "Vytvořit vedení" > "Führung erzeugen"

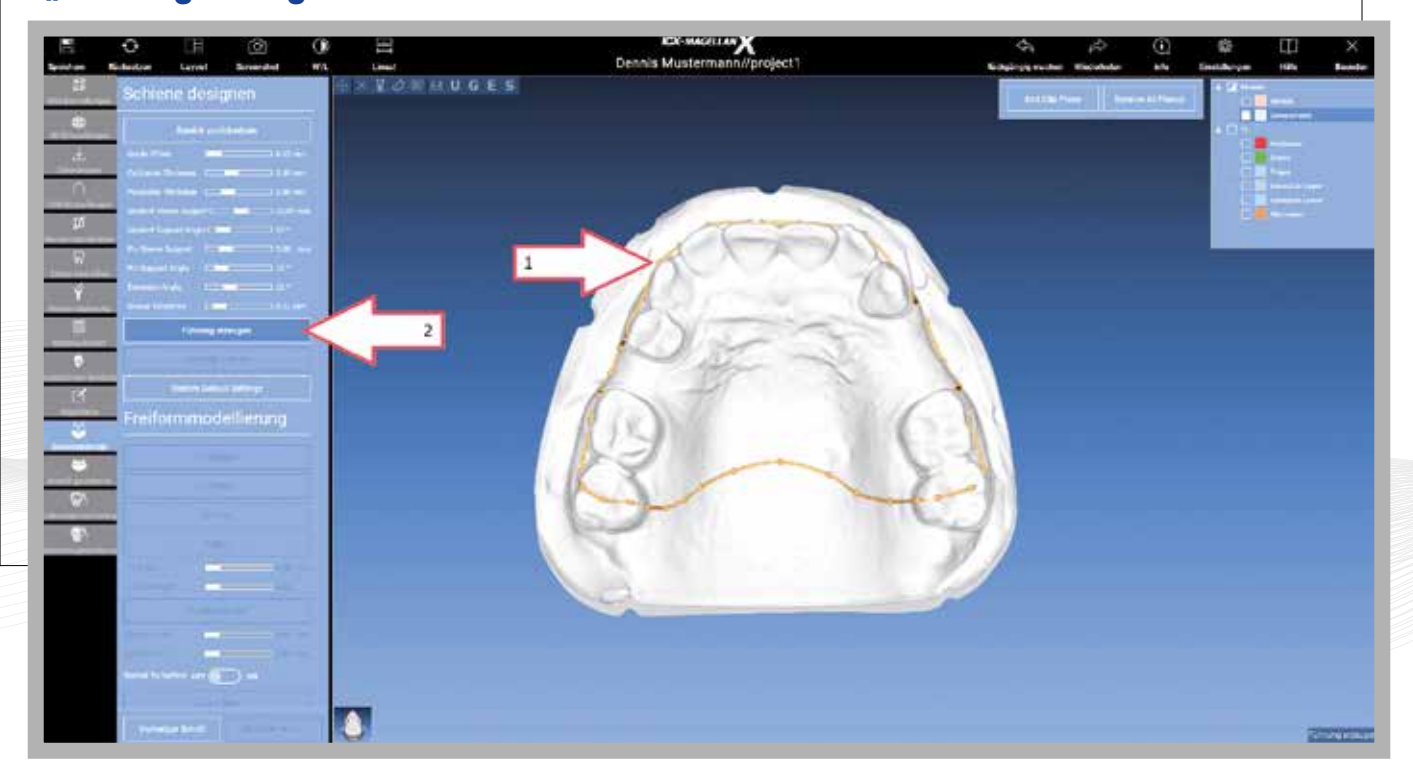

"Sculpt Tool" > patro vyřízněte / označte jako volné > "Apply" **Obrázek 28:**

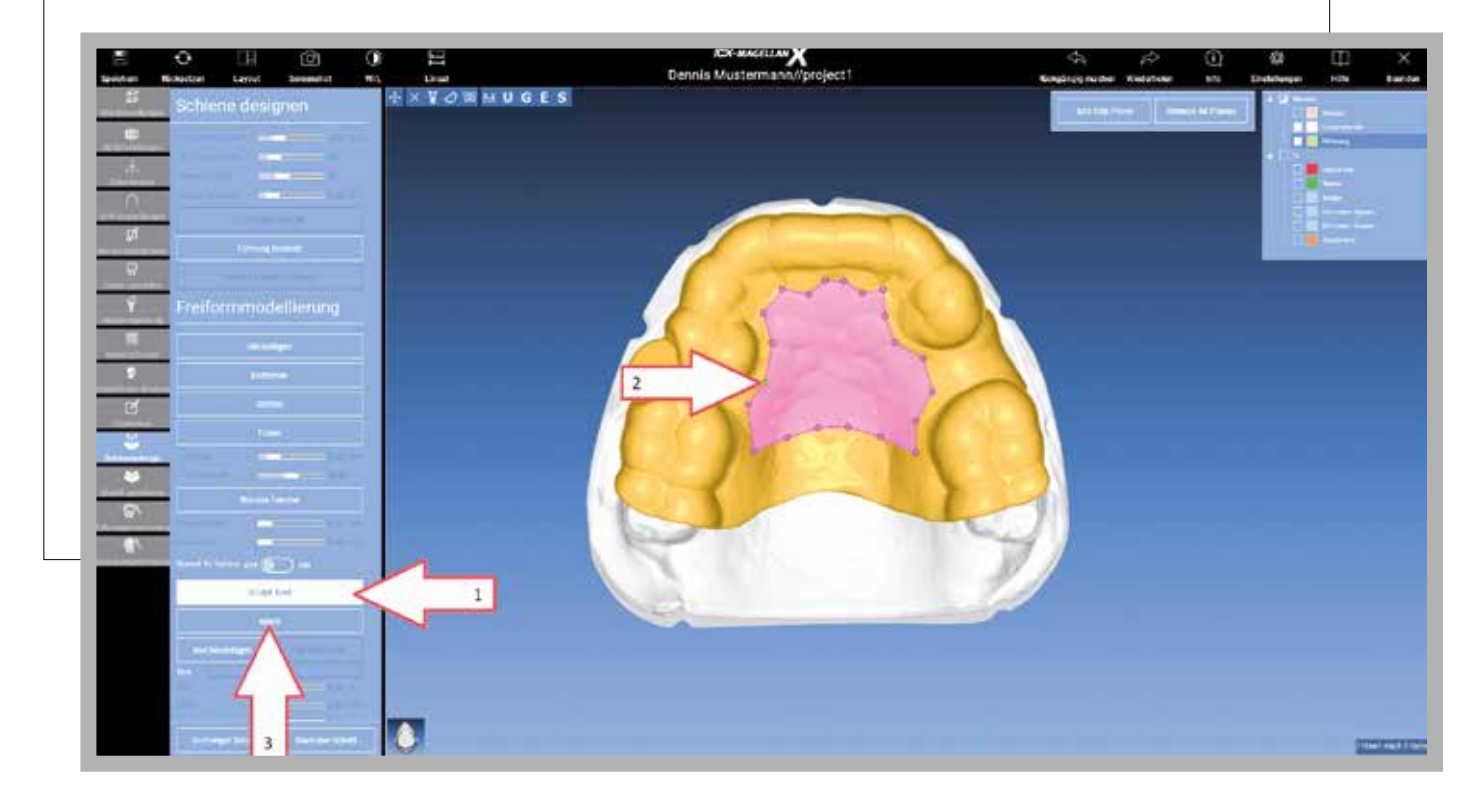

### Vyhlaďte ostré hrany / Modelování volným tvarem > "Smooth"> "Glätten" **Obrázek 29:**

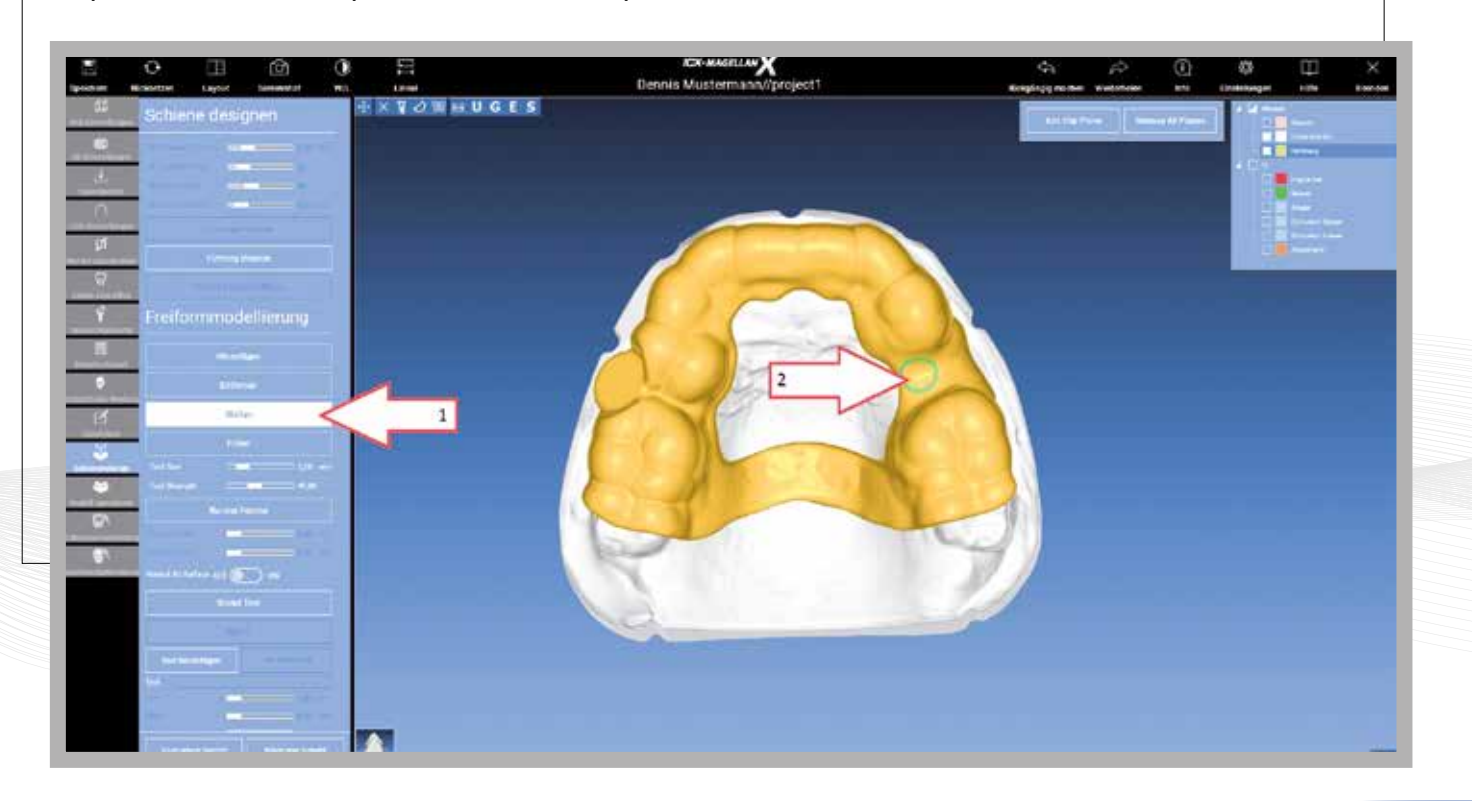

#### **Obrázek 30:**

Vytváření vizuální kontroly > "Rundes Fenster" > nastavte pozici a potvrďte levým tlačítkem myši

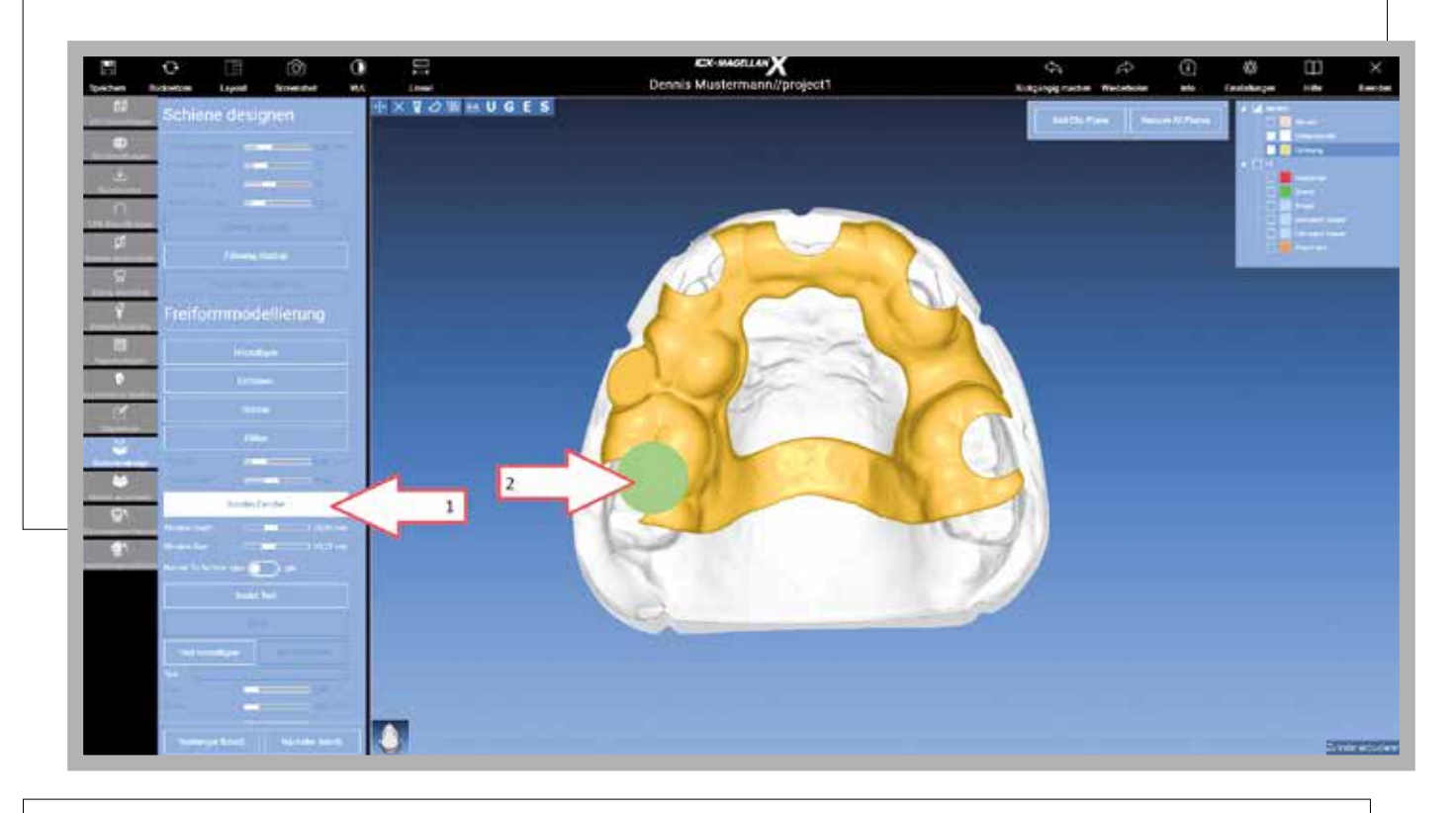

a potvrďte levým tlačítkem myši Obrázek 31: "Text hinzufügen" > Přidat text" > v případě potřeby změňte text > umístěte jej

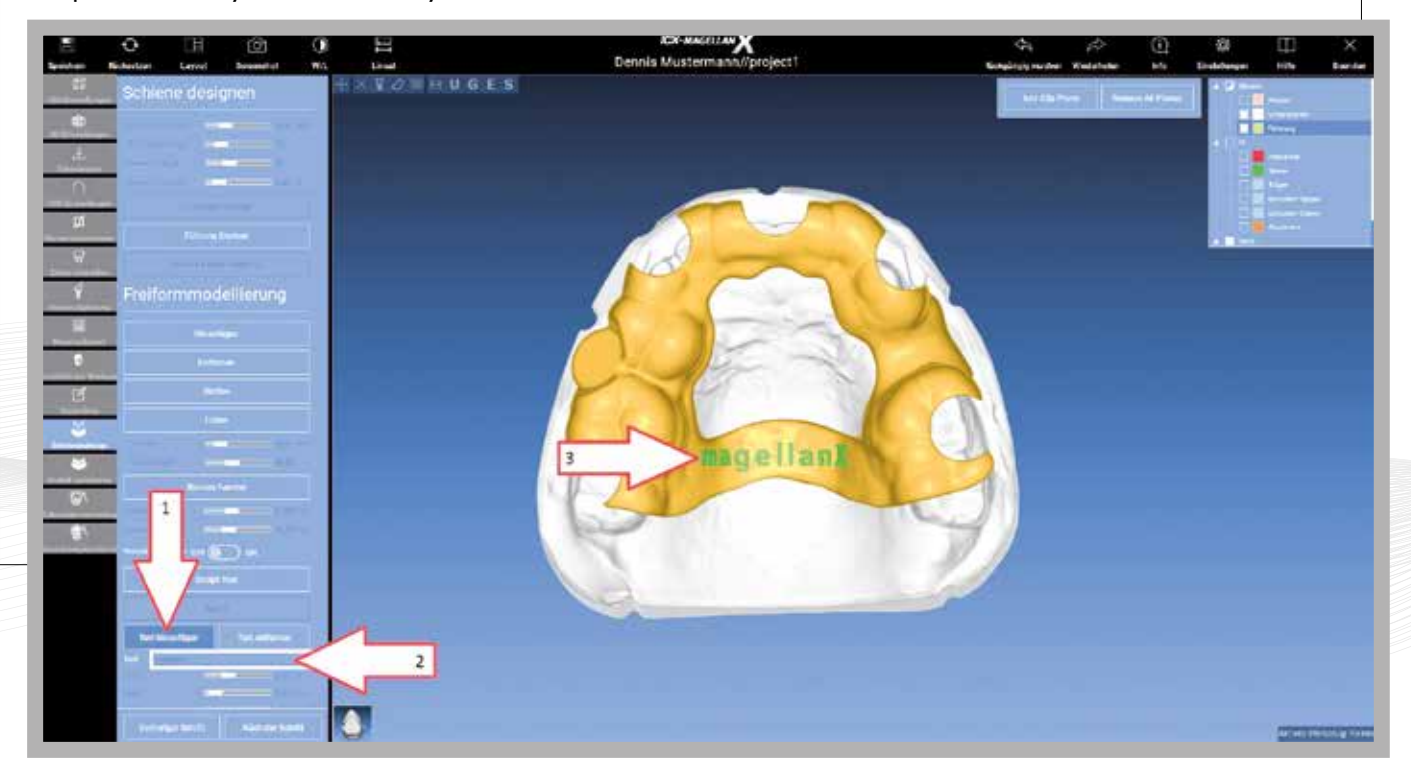

#### **Obrázek 32:**

Kompletní design šablony > Schienen designen fertigstellen > "Nächster Schritt"

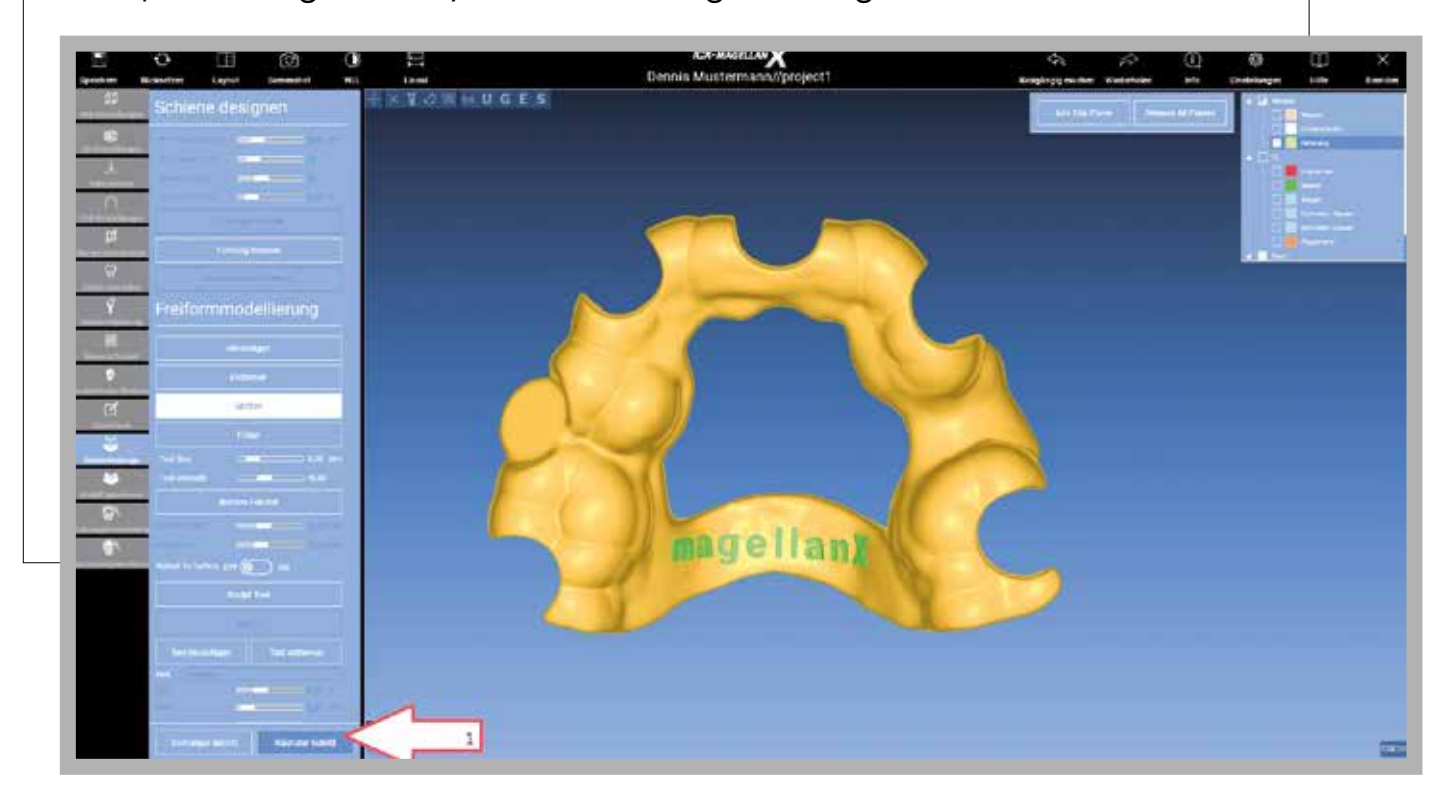

#### "Führung zum Fräsen exportieren" **Obrázek 33: exportujte šablonu pro tisk**

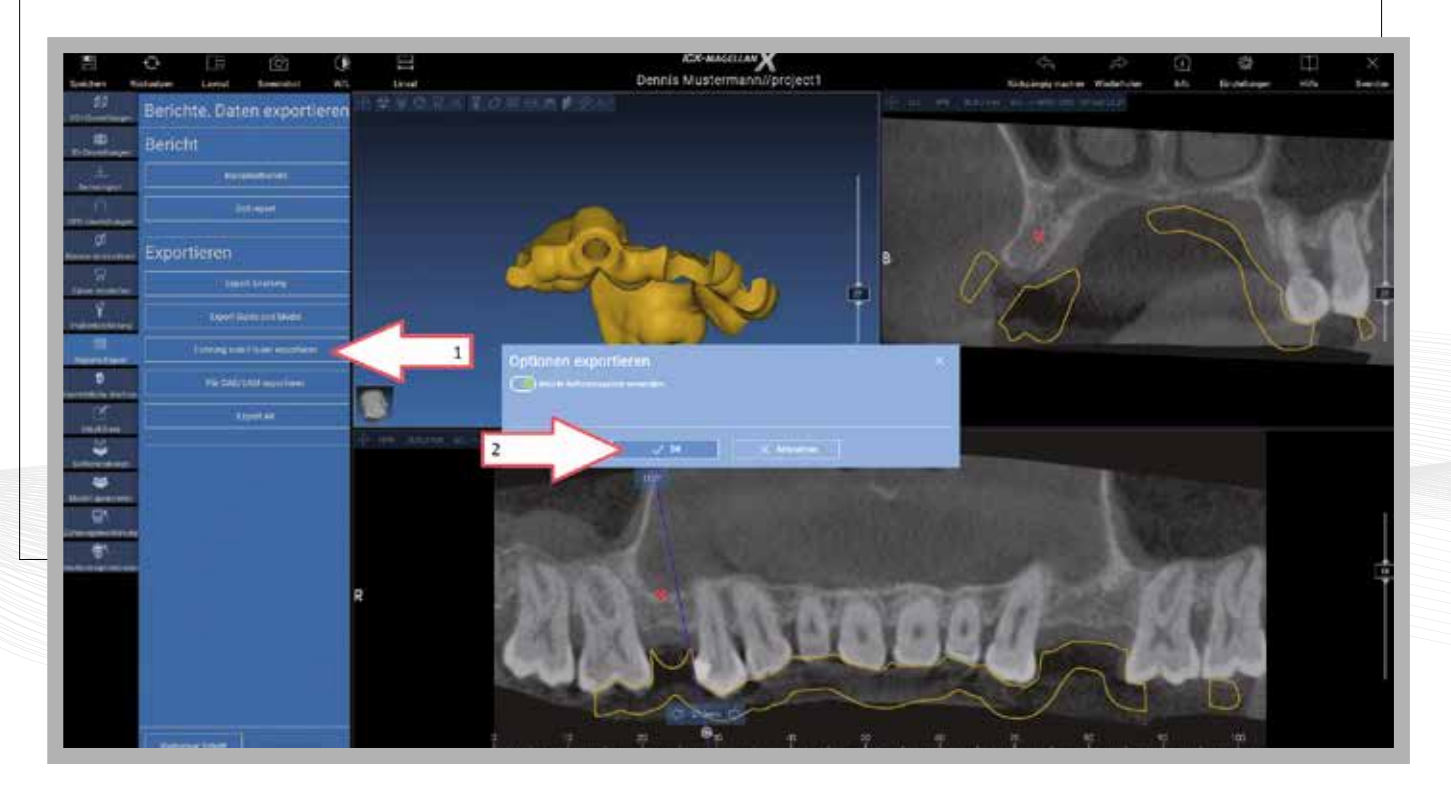

#### **Obrázek 34:**

stáhněte do cloudu a sdílejte> "Upload"

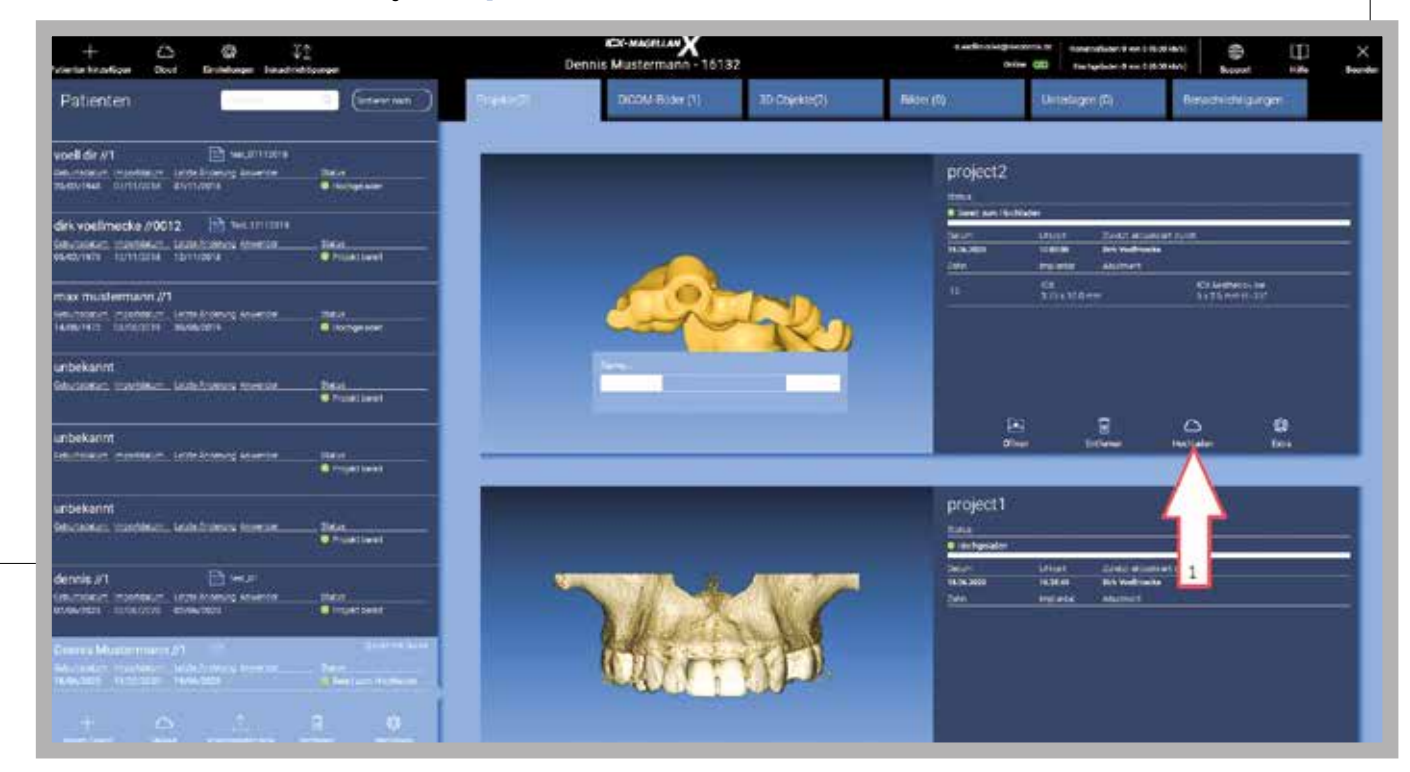

" › "Produktionszentrum" nebo"Anderen Anwender" › "Bearbeitbar"-on › "OK Jemanden persönlich etwas schicken / Bohrschablone herstellen lassen >, Patientendatenteilen data pacienta" > "Produkční centrum" nebo "Jiný uživatel" > "Upravitelné" na> "OK Obrázek 35: Pošlete projekt někomu osobně / nechte si vyrobit šablonu » "Sdílet

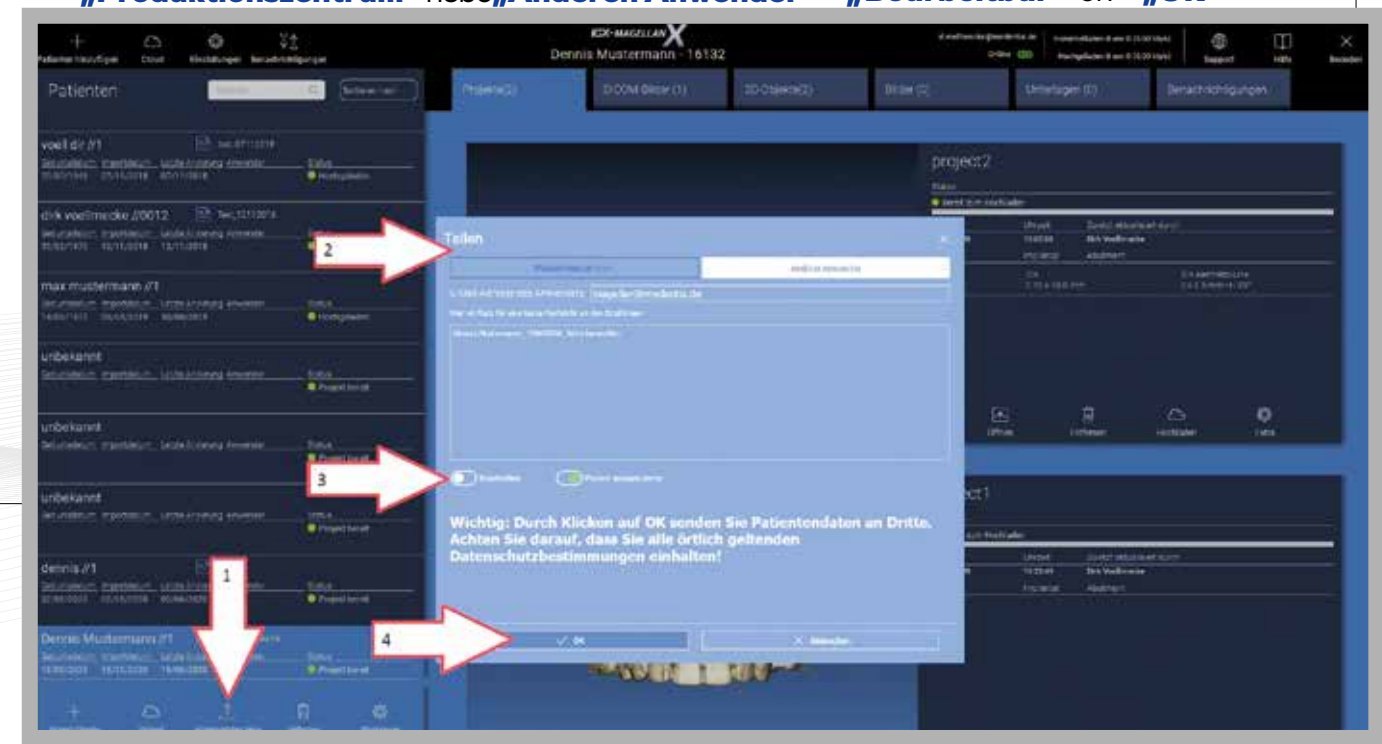

Obrázek 36: Uložit jako soubor ZIP > "Nástroje" > "Exportovat ZIP" Als ZIP Datei speichern > "Werkzeuge" > "ZIP exportieren"

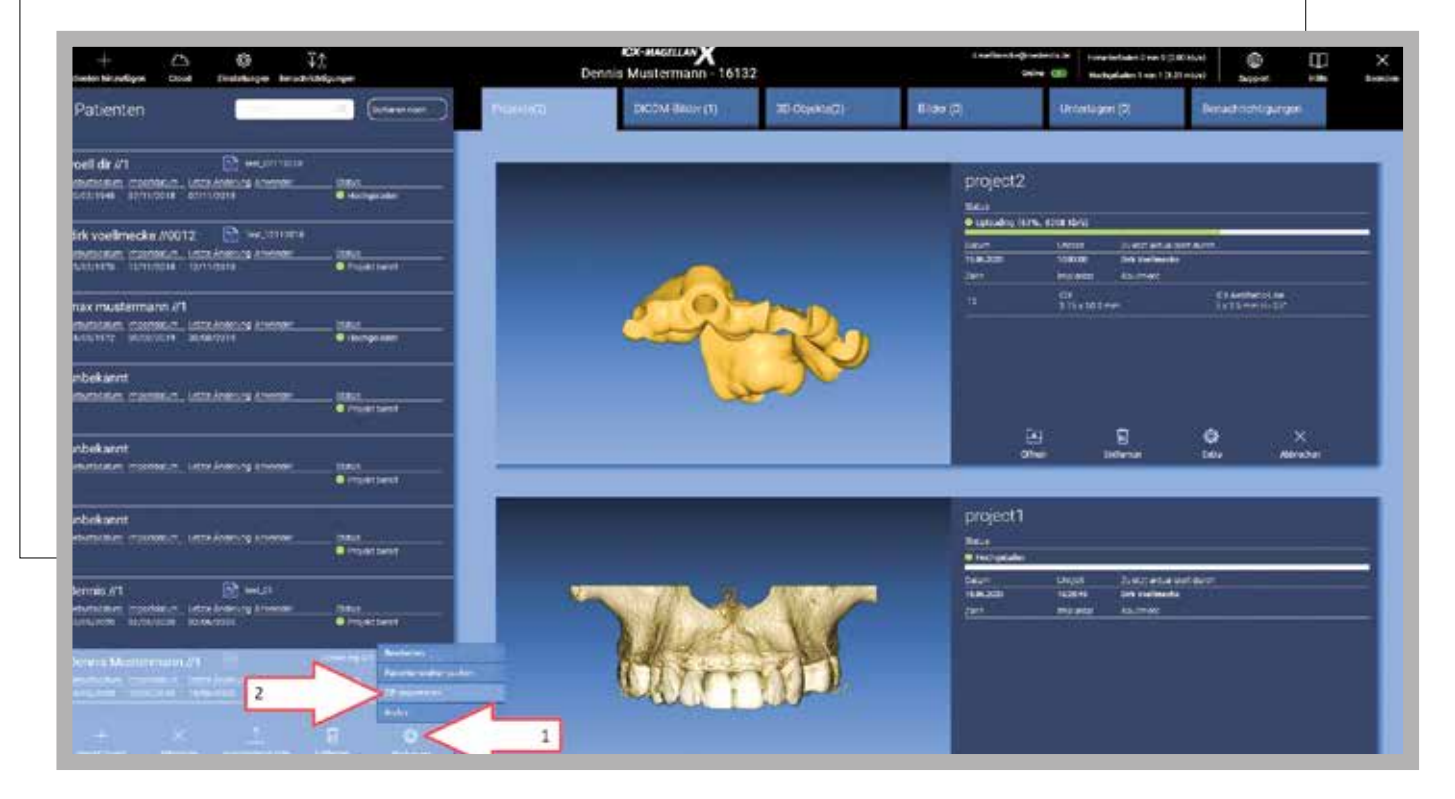

#### **Obrázek 37: Kontrola stavu > "Oznámení"** Statuskontrolle > "Benachrichtigungen"

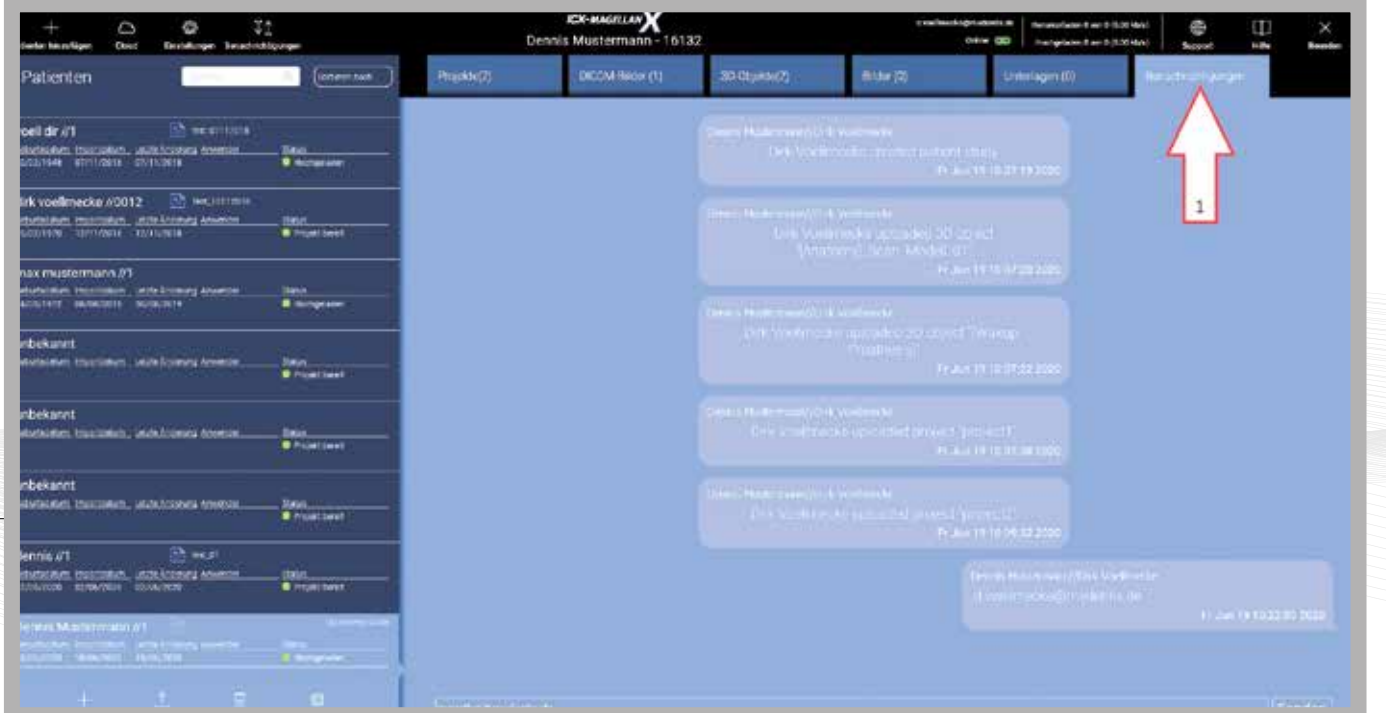

#### **DOPPELSCAN**

>"3D Untersuchung importieren/Projekt" > "DICOM-Ordner importieren" Obrázek 38: import > "Importovat 3D snímky/Projekt" > "složka DICOM

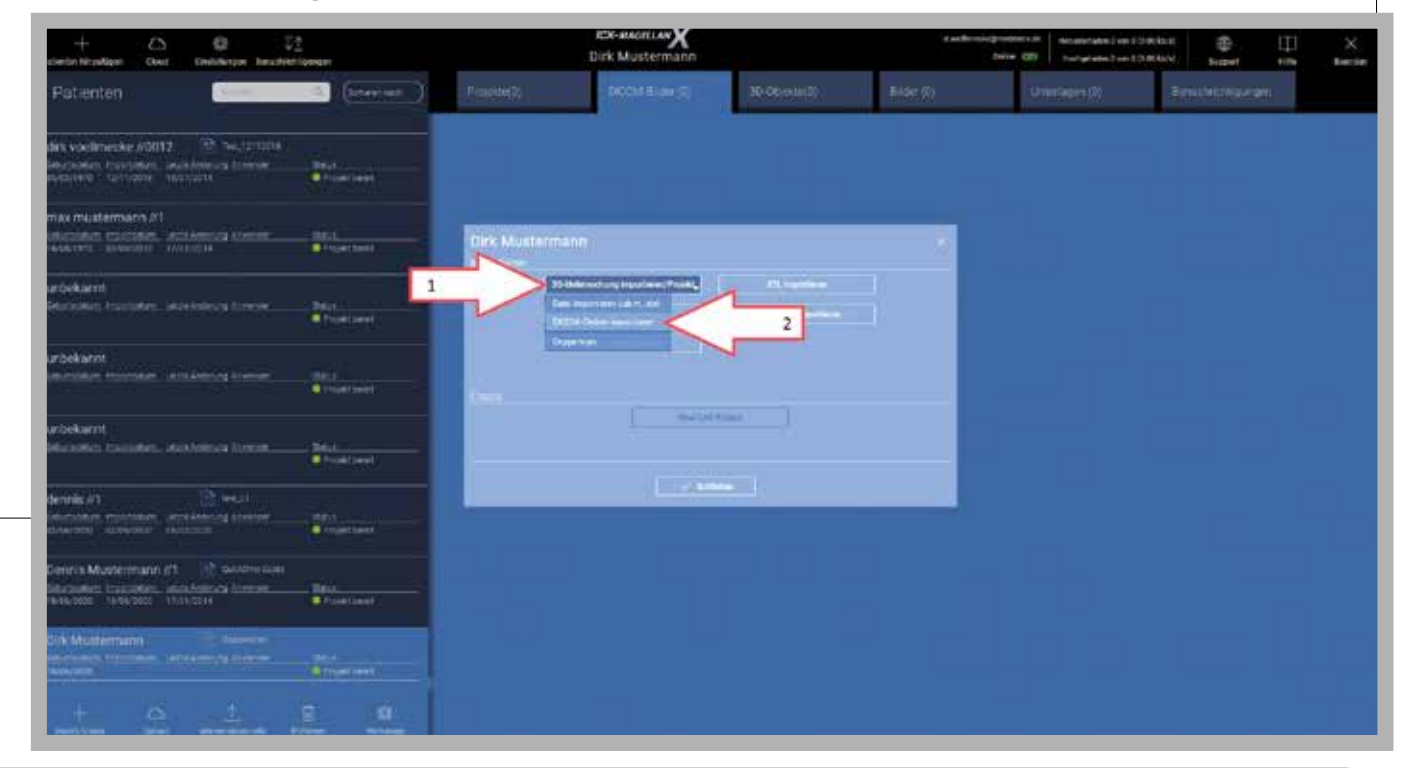

**Obrázek 39: Vyberte projekt DICOM (struktura čelisti) z USB disku, složky nebo DVT** DICOM Projekt (Kieferstruktur) von USB-Stick, Ordner oder DVT auswählen

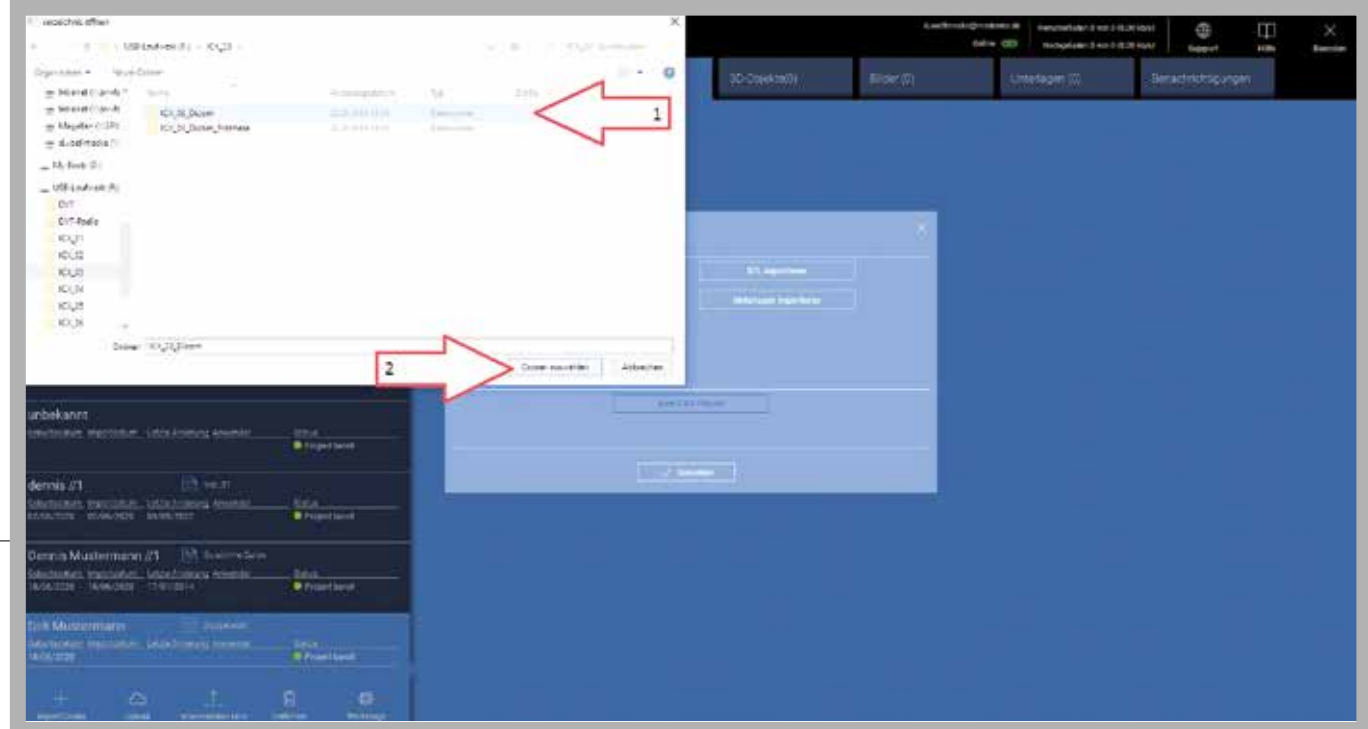

#### **Obrázek 40:**

Importujte > "3D Untersuchung importieren/Projekt" > "Doppelscan"

- > vybrat horní čelist > "DICOM Oberkiefer" nebo dolní "DICOM Unterkiefer"
- > importovat složku DICOM "DICOM-Ordner importieren"

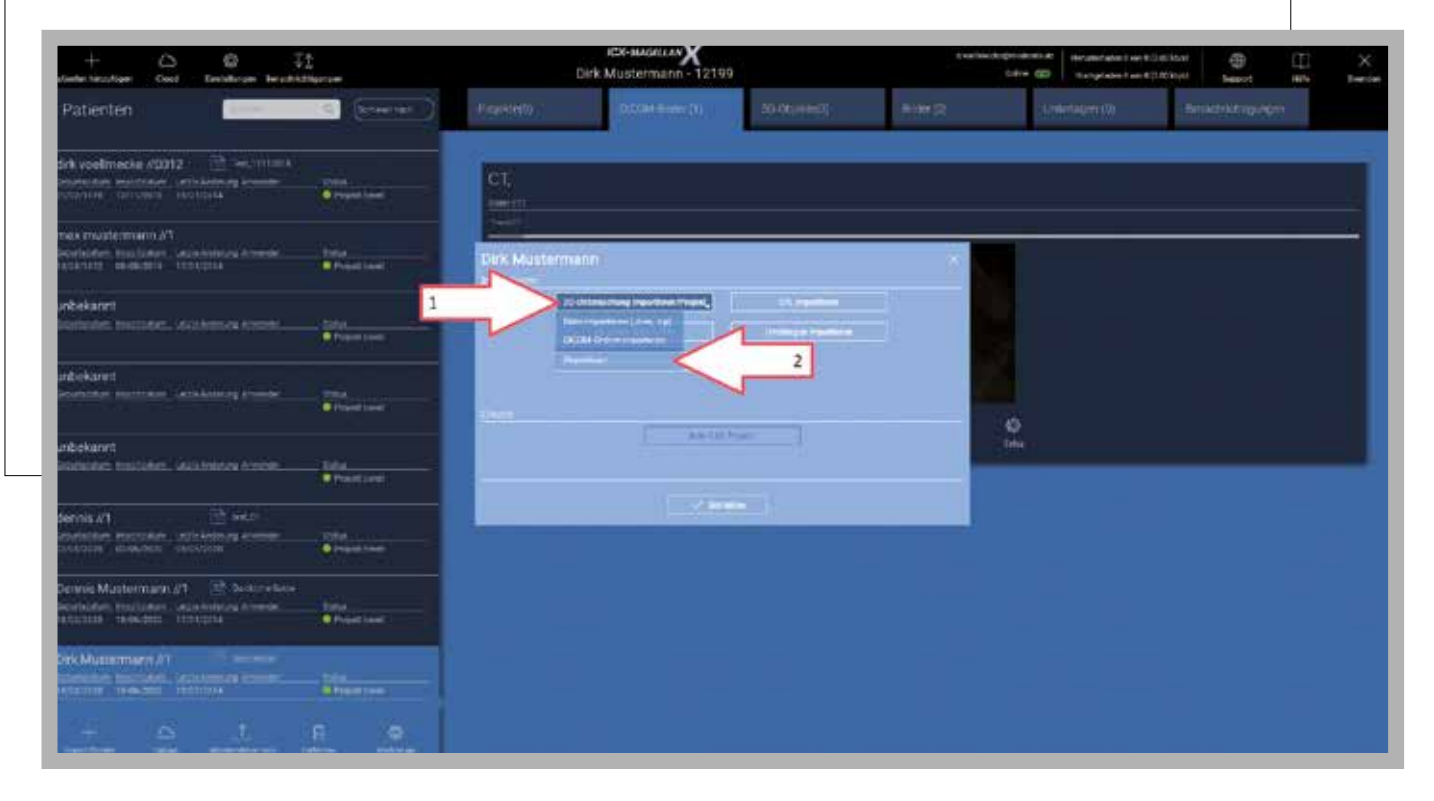

" > "Zavřít"> "OK" > "Schließen" **Obrázek 41:** Vyberte projekt DICOM (sken protézy) z USB disku, složky nebo DVT > "OK

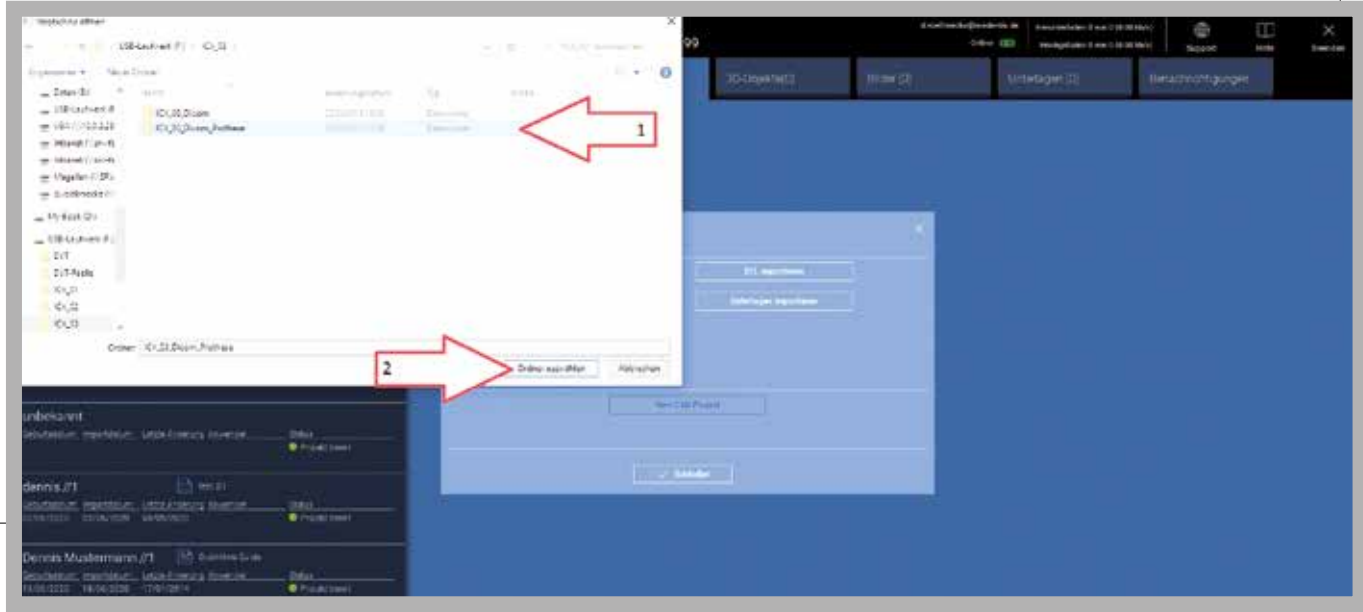

#### **Obrázek 42:**

V okně CT ... čelist > "otevřít" > "öffnen"

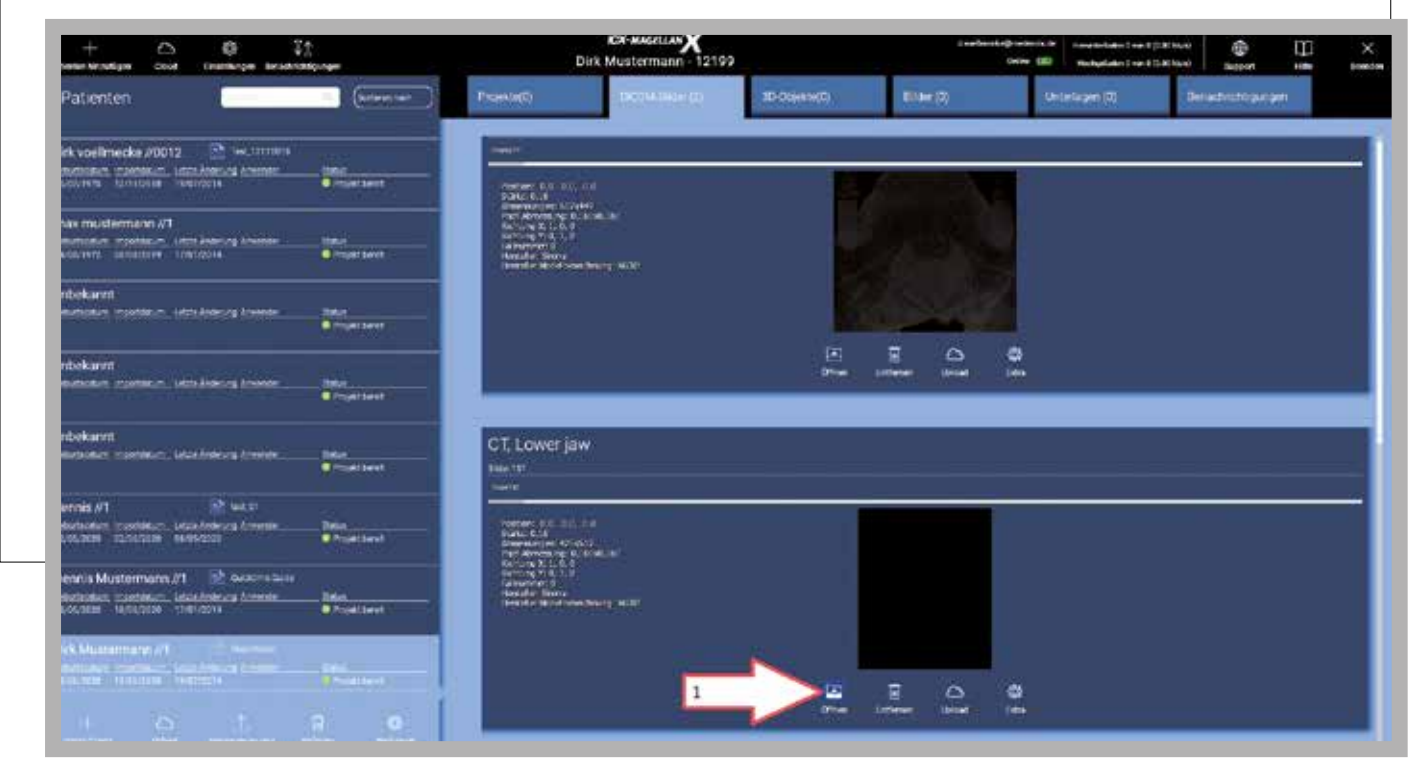

### **Obrázek 43:**V oblasti asistenta obrazu můžete oříznout nevhodné artefakty, jinak > "Další krok" > "Nächster Schritt" **CX MASELAN**  $\sigma$ Œ a<br>Haik W.O **D×する≡ロボチ少**  $\overline{1}$ ٠  $\bullet$  $0<sup>o</sup>$ N. (ippe  $2 \mid$  $-5$

#### **Obrázek 44:**

neměňte > "Další krok" > "Nächster Schritt" 3D nastavení > pokud je zobrazení optimální, velikost objemu (Volumenoptionen)

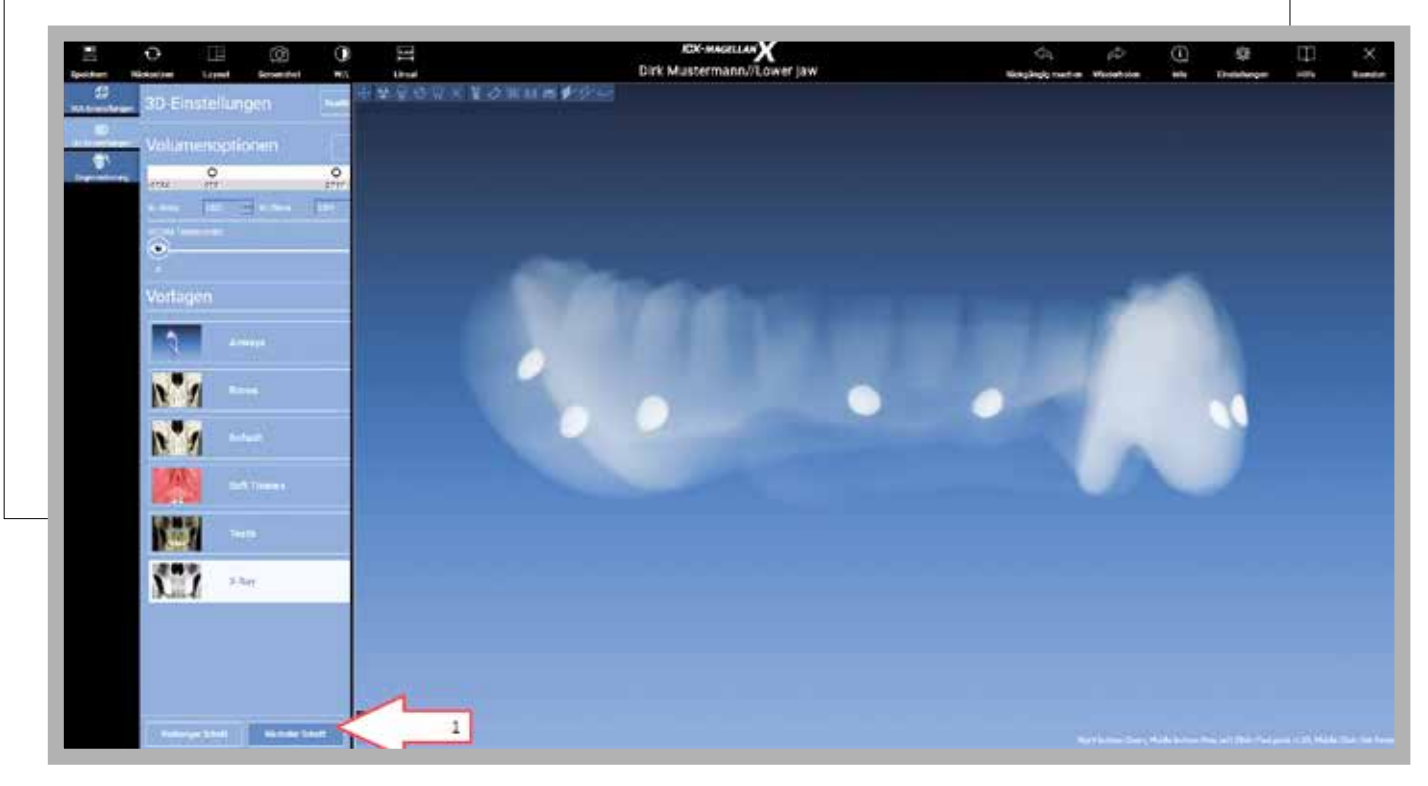

#### **Obrázek 45:**

V části "protéza" použijte posuvník (oko), aby byl sken protézy viditelný >"Segment"

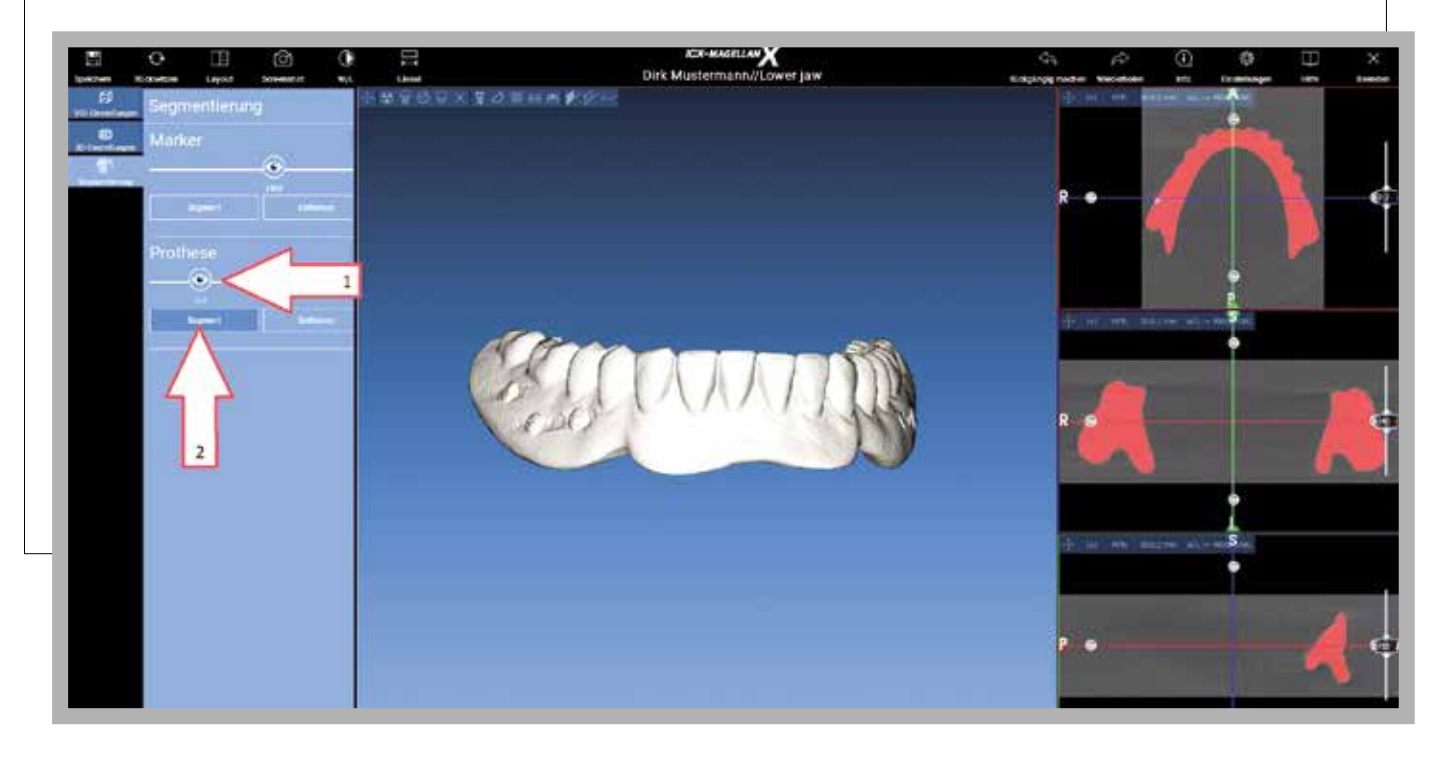

#### **Obrázek 46:**

Povrch skenu protézy lze přepracovat > "Použít" > "Dokončit" > "Anwenden" > "Finish"

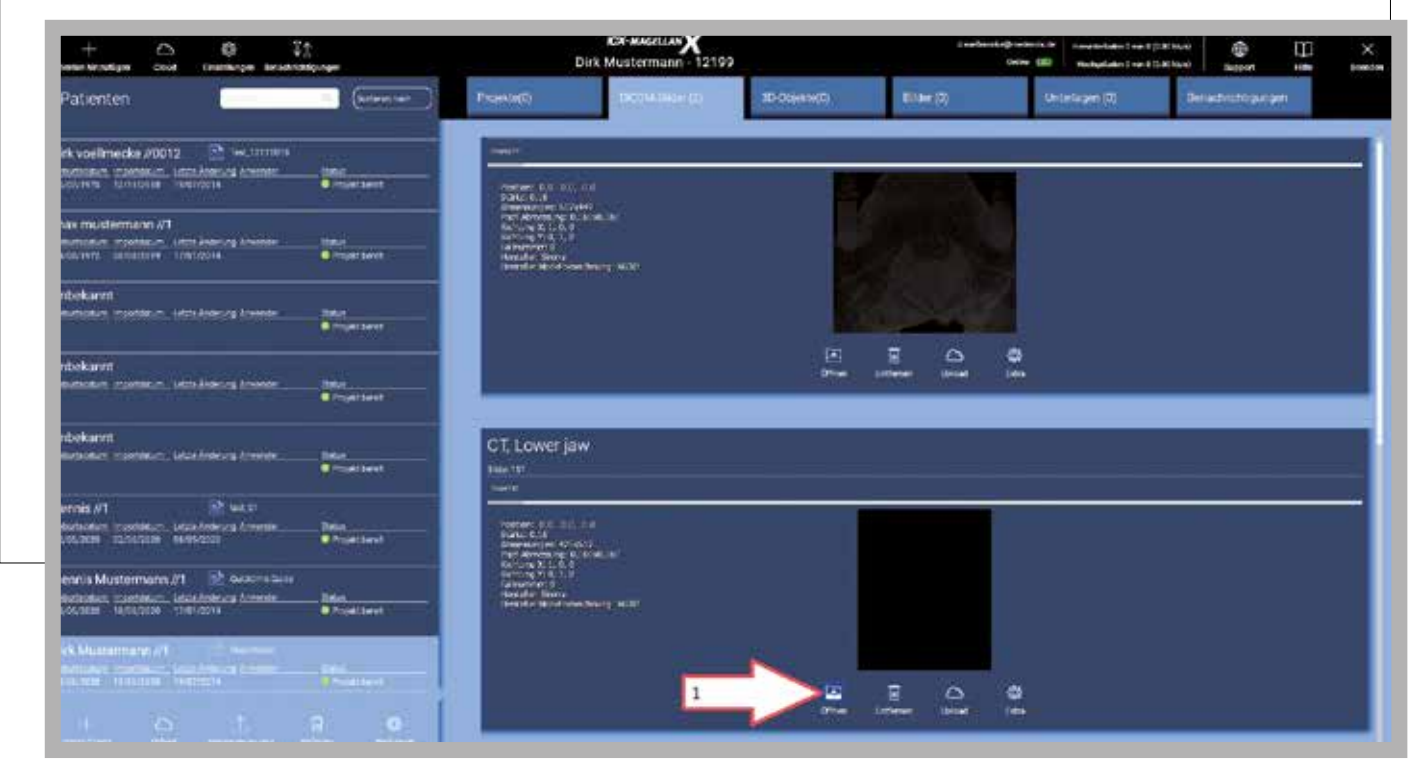

#### Projekt "Öffnen" > weiter zu Punkt 8 Obrázek 47: "Otevřít" projekt > dále dle bodu 8

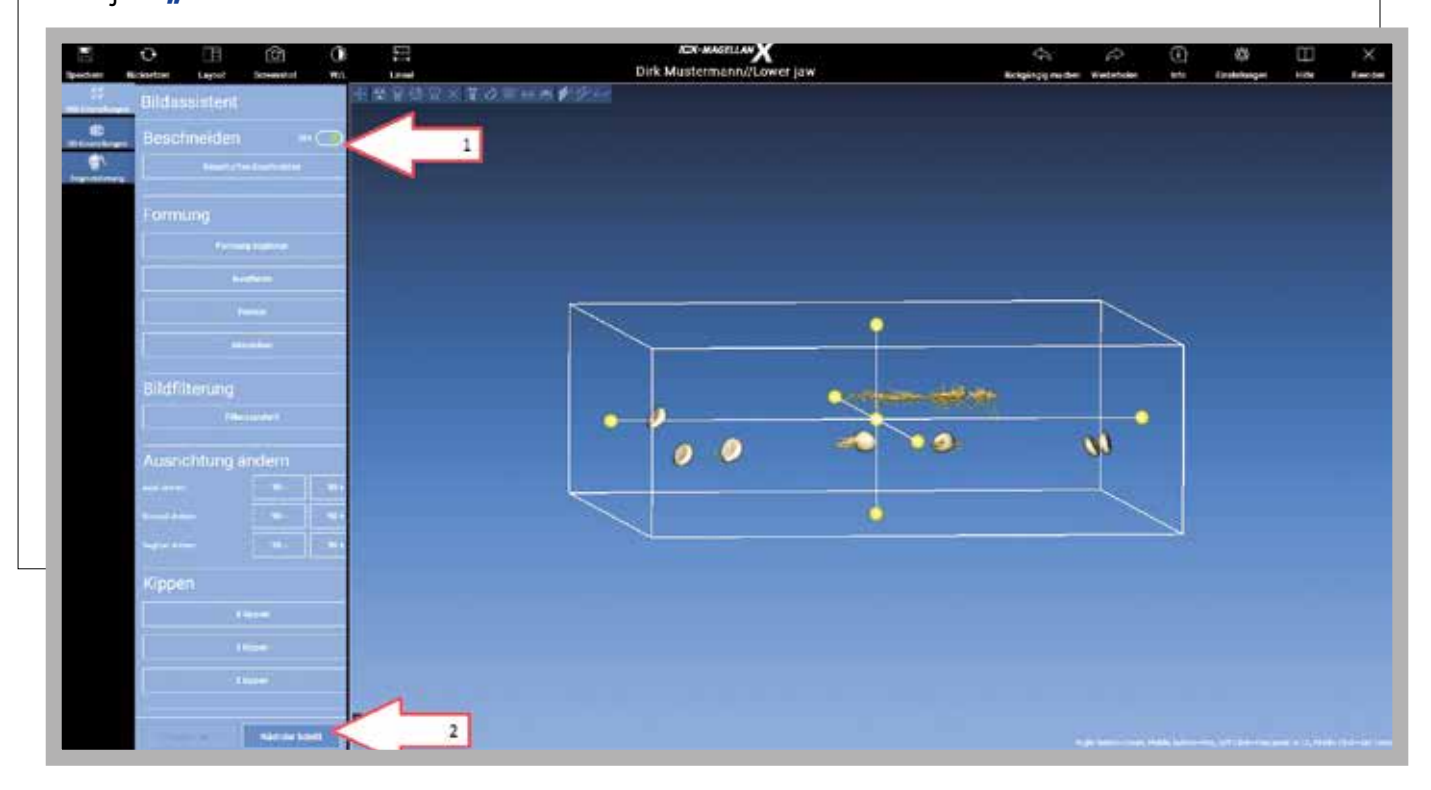

### DO DIGITÁLNÍ BUDOUCNOSTI VSTUPTE S ICX

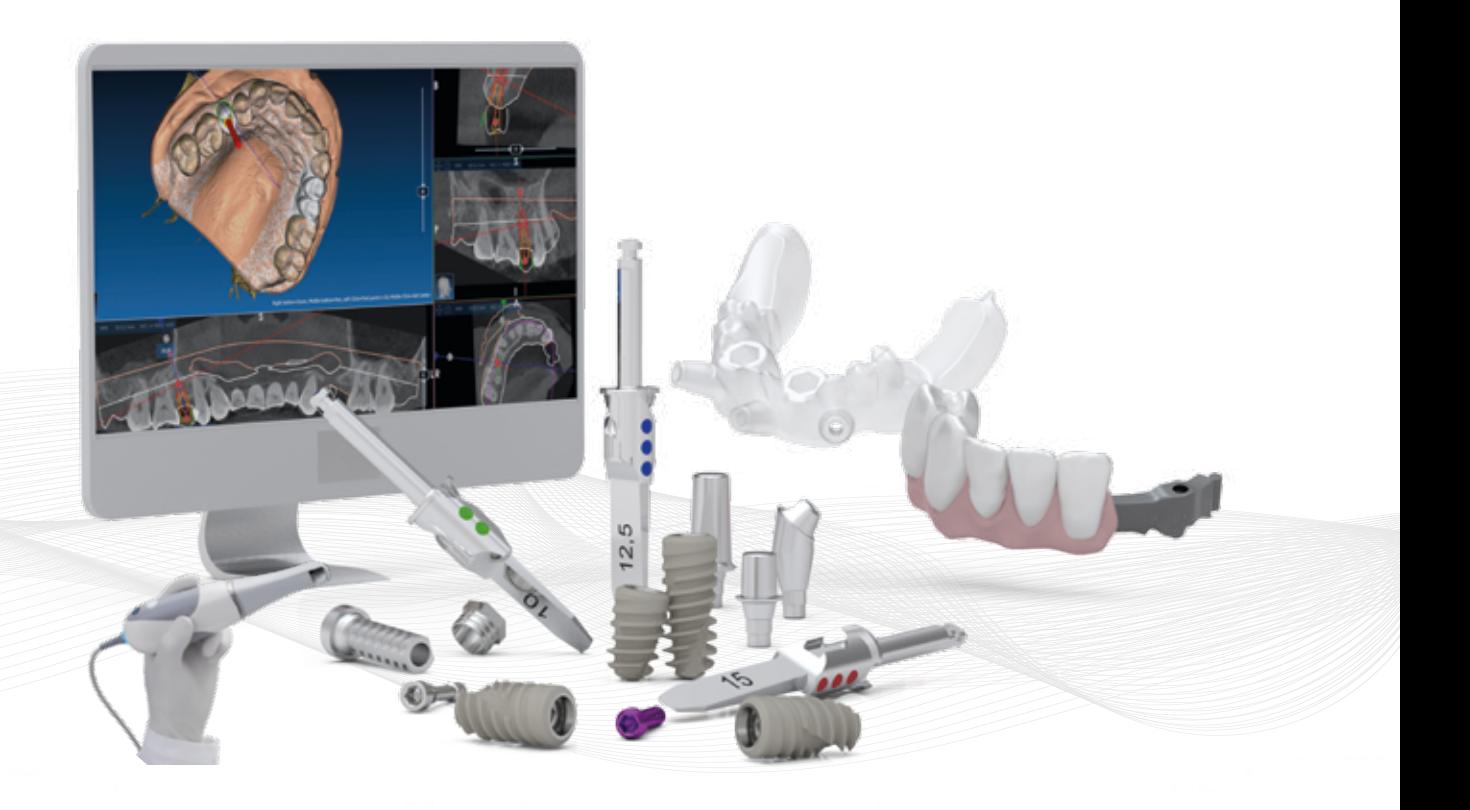

### **VÝHODY POUŽÍVÁNÍ ICX-MAGELLAN X:**

- Kompatibilní se všemi snímky CT a DVT ve formátu DICOM 3.0 bez rentgenových šablon.
- Přehledný návodný software.
- Po odsouhlasení okamžitý tisk vrtací šablony ICX-MAGELLAN.

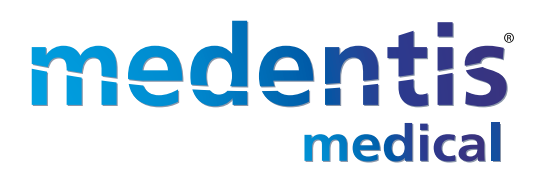

*Service-Tel.: +49 (0)2641 9110-0 · www.medentis.de* **27** *www.*b*i*o*med-*p*r*aha*.c*z *· www.medentis.de*

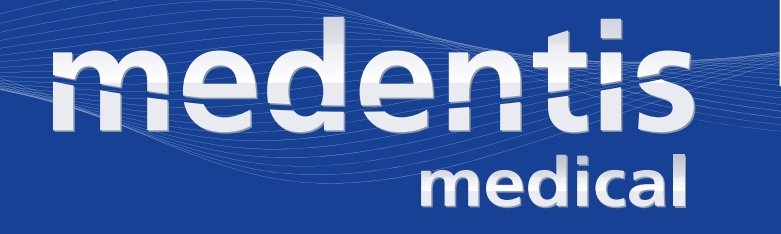

### QUICK-TIME GUIDE 2.0 **Uživatelský manuál pro ICX-MAGELLAN X**

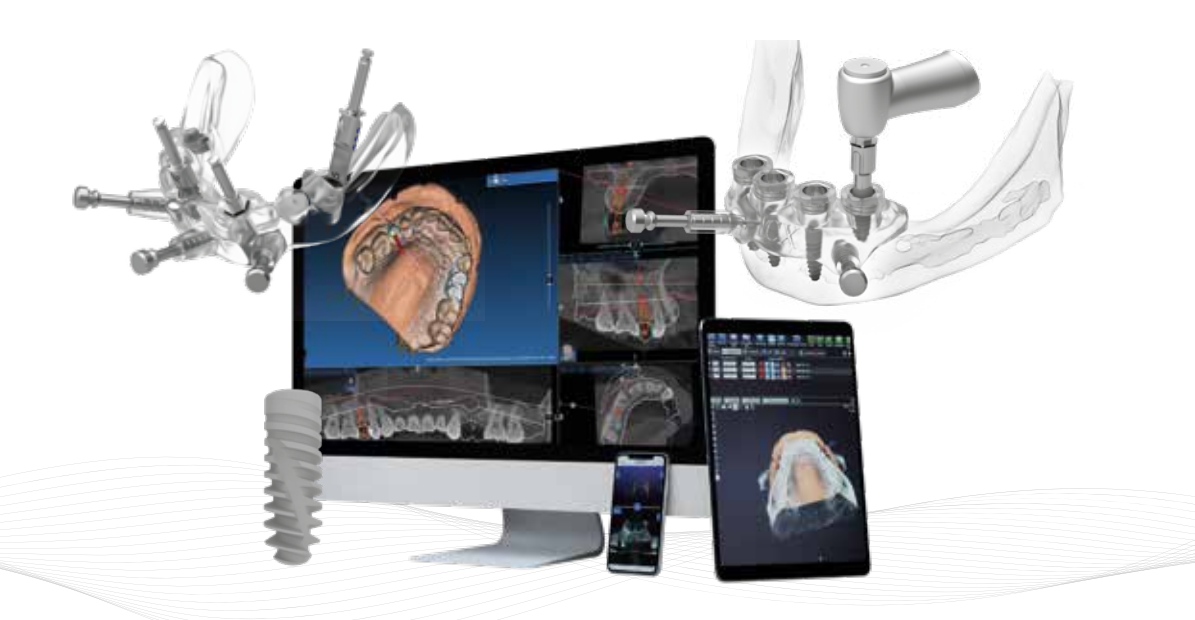

### DIGITÁLNÍ PRACOVNÍ POSTUP V IMPLANTOLOGII

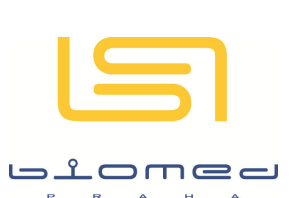

Tel.: +49 (0)2641 9110-0 · www.medentis.de Walporzheimer Str. 48-52 · 53474 Bad Neuenahr/Ahrweiler · Germany Výrobce: medentis medical GmbH

Pod Pekařkou 107/1 · 147 00 Praha 4 - Podolí · Česká republika Tel.: +420 731 464 759 · E-mail: info@biomed-praha.cz www.biomed-praha.cz Zástupce pro ČR a SR: BIOMED PRAHA, s.r.o.

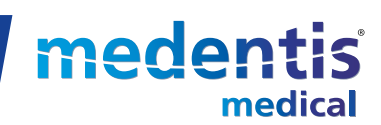

*DENTAL. DIGITAL. FINAL.*